# **Benq** Projecteur numérique MS612ST/MX613ST Manuel d'utilisation

# Bienvenue

# Table des matières

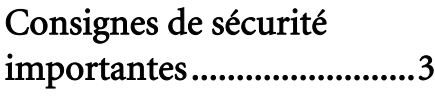

# [Introduction........................7](#page-6-0)

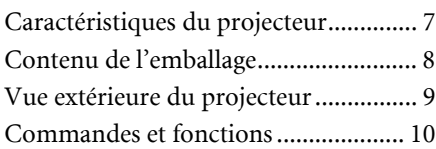

### Positionnement du [projecteur ..........................13](#page-12-0)

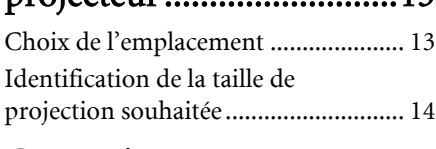

## [Connexion.........................15](#page-14-0)

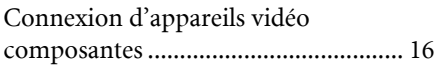

# [Fonctionnement ...............17](#page-16-0)

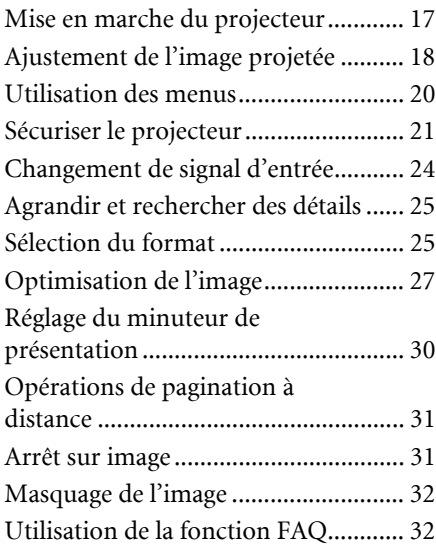

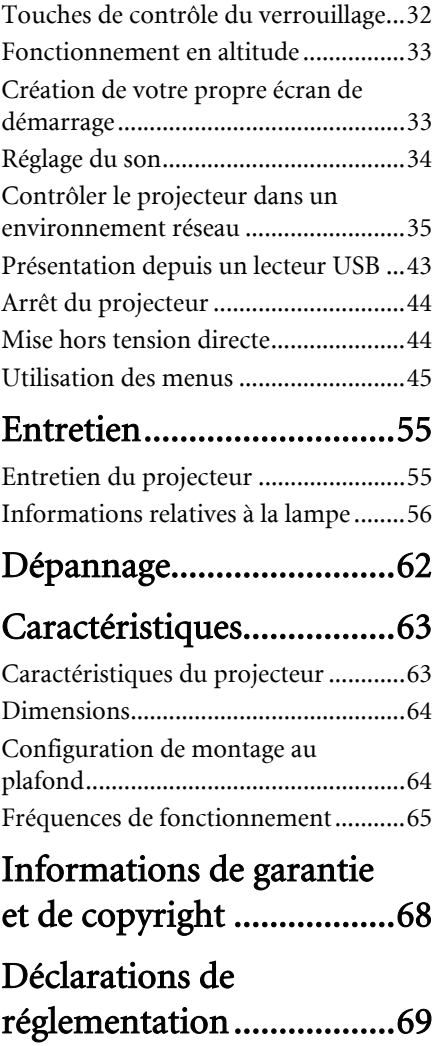

# <span id="page-2-0"></span>Consignes de sécurité importantes

Votre projecteur a été conçu et testé conformément aux normes de sécurité les plus récentes en matière d'équipements informatiques. Cependant, pour assurer une utilisation sans danger, il est important de suivre les instructions de ce manuel ainsi que celles apposées sur le produit.

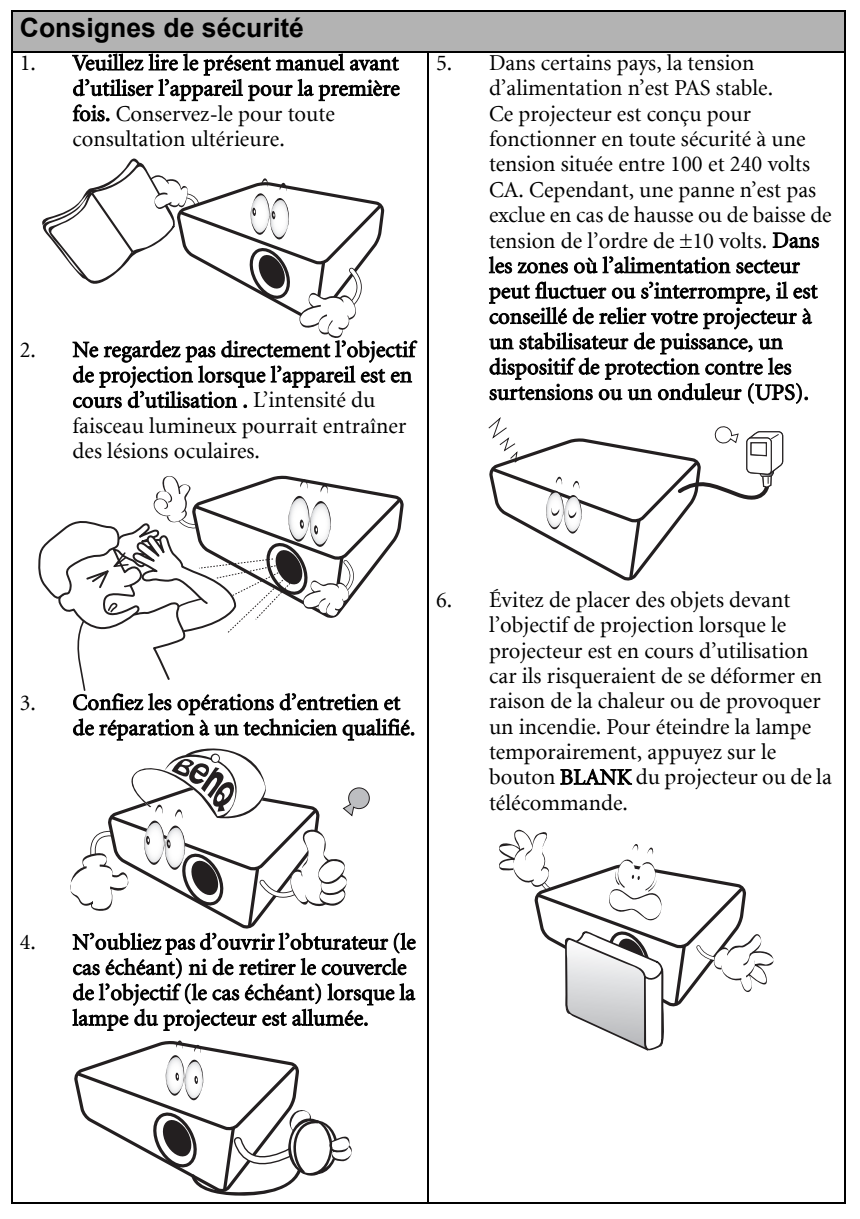

#### **Consignes de sécurité (suite)**

7. La lampe atteint une température très élevée lorsque l'appareil est en cours d'utilisation. Attendez que le projecteur ait refroidi (environ 45 minutes) avant de retirer la lampe pour la remplacer.

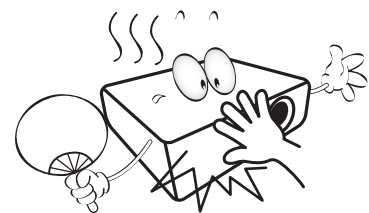

8. N'utilisez pas la lampe au-delà de sa durée de vie nominale. Une utilisation excessive des lampes pourrait entraîner leur éclatement.

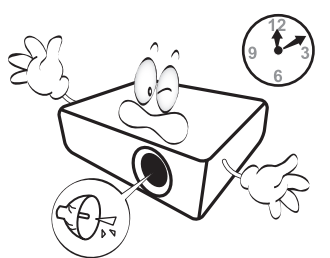

9. Ne remplacez jamais la lampe ni aucun composant électronique tant que le projecteur n'est pas débranché.

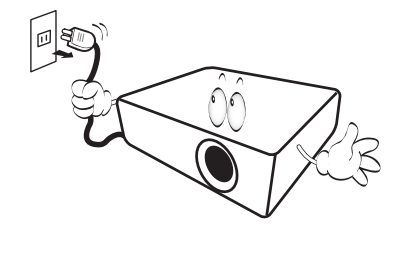

10. Ne posez pas cet appareil sur un chariot, un support ou une table instable. Il risquerait de tomber et d'être sérieusement endommagé.

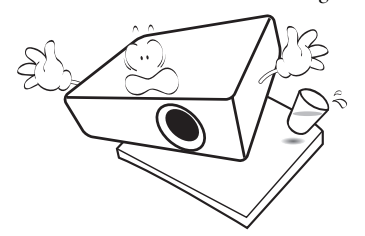

11. N'essayez en aucun cas de démonter l'appareil. Un courant de haute tension circule à l'intérieur de votre appareil. Tout contact avec certaines pièces peut présenter un danger de mort. La seule pièce susceptible d'être manipulée par l'utilisateur est la lampe, elle-même protégée par un couvercle amovible.

> Vous ne devez en aucun cas démonter ou retirer quelque autre protection que ce soit. Ne confiez les opérations d'entretien et de réparation qu'à un technicien qualifié.

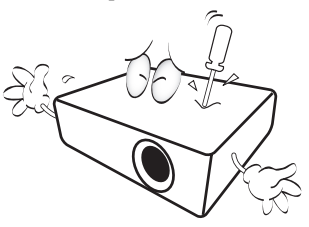

12. De l'air chaud et une odeur particulière peuvent s'échapper de la grille de ventilation lorsque le projecteur est sous tension. Il s'agit d'un phénomène normal et non d'une défaillance.

#### **Consignes de sécurité (suite)**

13. Évitez de placer le projecteur dans l'un des environnements ci-dessous. - Espace réduit ou peu ventilé. L'appareil doit être placé à une distance minimale de 50 cm des murs ; l'air doit pouvoir circuler librement autour du projecteur. - Emplacements soumis à des températures trop élevées, par exemple dans une voiture aux vitres fermées. - Emplacements soumis à un taux d'humidité excessif, poussiéreux ou enfumés risquant de détériorer les composants optiques, de réduire la durée de vie de l'appareil ou d'assombrir l'image. - Emplacements situés à proximité d'une alarme incendie - Emplacements dont la température ambiante dépasse 40°C/104°F. - Lieux où l'altitude excède 3000 mètres (10000 pieds). 3000 m (10000 pieds) 0 m (0 pied)

#### 14. N'obstruez pas les orifices de

- ventilation.
- Ne placez pas le projecteur sur une couverture, de la literie ou toute autre surface souple.
- Ne recouvrez pas le projecteur avec un chiffon ni aucun autre élément.
- Ne placez pas de produits inflammables à proximité du projecteur.

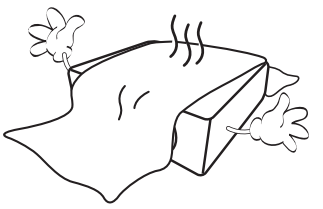

Une importante obstruction des orifices de ventilation peut entraîner une surchauffe du projecteur qui risque alors de prendre feu.

- 15. Placez toujours le projecteur sur une surface plane et horizontale avant de l'utiliser.
	- Ne mettez pas l'appareil sous tension lorsqu'il est placé sur une surface inclinée à plus de 10 degrés sur la gauche ou la droite ou à plus de 15 degrés vers l'avant ou l'arrière. Une inclinaison trop importante du projecteur peut être à l'origine de dysfonctionnements, voire d'une détérioration de la lampe.

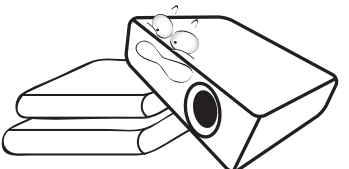

16. Ne posez pas le projecteur sur le flanc. Il risque de basculer et de blesser quelqu'un ou encore de subir de sérieux dommages.

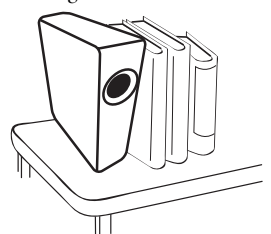

#### **Consignes de sécurité (suite)**

17. Ne vous appuyez pas sur le projecteur et n'y placez aucun objet. Une charge trop élevée risque non seulement d'endommager le projecteur, mais également d'être à l'origine d'accidents et de blessures corporelles.

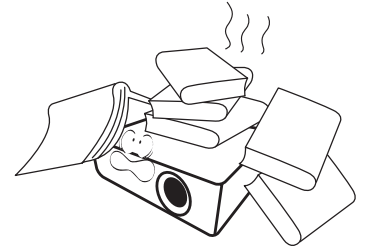

18. Ne placez pas de liquides sur le projecteur, ni à proximité. Tout déversement pourrait être à l'origine d'une panne. Si le projecteur devait être mouillé, débranchez-le de la prise secteur et contactez BenQ pour une réparation.

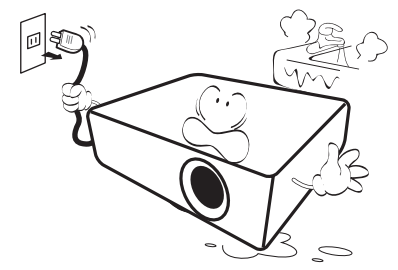

19. Cet appareil peut afficher des images renversées pour des configurations de montage au plafond.

**Pour garantir une installation fiable du projecteur, veuillez utiliser le kit de montage au plafond BenQ.**

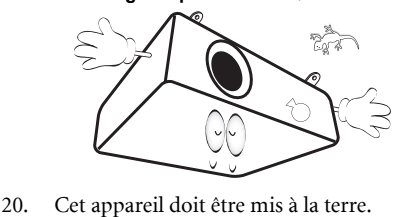

#### Montage du projecteur au Л plafond

Souhaitant que votre expérience d'utilisation du projecteur BenQ soit entièrement positive, nous souhaitons attirer votre attention sur les notions de sécurité suivantes, afin d'éviter des dommages possibles aux personnes et aux objets.

Si vous avez l'intention de fixer votre projecteur au plafond, nous vous recommandons fortement d'utiliser le kit de montage au plafond spécialement conçu pour le projecteur BenQ, et de vous assurer qu'il est correctement installé.

Si vous utilisez un kit de montage au plafond d'une autre marque que BenQ, il existe un risque de sécurité lié à l'éventuelle chute du projecteur due à un mauvais attachement, lui-même imputable à des vis de diamètre ou de longueur inadaptés.

Vous pouvez acheter un kit de montage au plafond pour votre projecteur BenQ à l'endroit où vous avez acheté ce dernier. BenQ recommande d'acheter également un câble de sécurité compatible avec un verrou Kensington et de l'attacher à la fois à la fente de verrouillage Kensington du projecteur et à la base du support de montage au plafond. Il contribuerait à retenir le projecteur au cas où son attachement au support de montage au plafond venait à se desserrer.

**Hg – La lampe contient du mercure. Traiter en accord avec les lois locales de mise au rebut. Voir www.lamprecycle.org.**

'!∖

# <span id="page-6-0"></span>Introduction

# <span id="page-6-1"></span>Caractéristiques du projecteur

D'une convivialité sans pareille, ce projecteur à moteur optique hautes performances garantit une projection fiable en toute simplicité.

Il présente les caractéristiques suivantes.

- Paramètre réseau permettant la gestion de l'état du projecteur depuis un ordinateur avec un navigateur Web
- Prise USB MINI-B pour afficher le signal de l'ordinateur via un câble USB
- Prise USB TYPE-A pour présenter les images stockées sur un lecteur flash USB
- Fonction 3D pour apprécier les films, les vidéos et les événements sportifs en 3D, d'une manière plus réaliste en présentant la profondeur des images
- Conception sans filtre pour des coûts d'entretien et de fonctionnement réduits
- Couleur brillante/VIDI pour fournir des couleurs plus vraies et plus éclatantes dans l'image
- Sous-titrage pour afficher le dialogue, les commentaires et les effets sonores des émissions de télévision et vidéos
- Sortie audio variable
- Correction de la couleur du support de projection permettant la projection sur des surfaces de différents coloris prédéfinis
- Recherche auto rapide qui accélère le processus de détection du signal
- Fonction sélectionnable de protection par mot de passe
- Gestion couleur 3D permettant des ajustements de couleurs vous convenant
- Fonction de refroidissement rapide pour refroidir le projecteur plus rapidement
- FAQ pour dépanner les problèmes opérationnels avec l'appui rapide d'une touche
- Minuteur de présentation pour un meilleur contrôle du temps pendant les présentations
- Réglage automatique d'une simple pression, permettant d'optimiser la qualité de l'image
- Correction trapézoïdale numérique permettant de redonner aux images déformées un aspect normal
- Commande de réglage de l'équilibre des couleurs pour l'affichage de données ou vidéo
- Capacité d'affichage de 16,7 millions de couleurs
- Menus d'affichage à l'écran multilingues
- Choix entre le mode normal et le mode d'économie d'énergie pour réduire la consommation d'énergie
- Des haut-parleurs intégrés fournissent un son mono mixte lorsqu'un périphérique audio est connecté
- Composant de compatibilité HDTV (YPbPr)
- **La luminosité apparente de l'image projetée varie selon l'éclairage ambiant et les réglages de contraste/luminosité du signal sélectionné. Elle est proportionnelle à la distance de projection.**
	- **La luminosité de la lampe décroît avec le temps et varie en fonction des fabricants. Ce phénomène est tout à fait normal.**

# <span id="page-7-0"></span>Contenu de l'emballage

Déballez le colis avec précaution et vérifiez qu'il contient tous les éléments mentionnés ci-dessous. Si l'un de ces éléments fait défaut, contactez votre revendeur.

### Accessoires fournis

**Les accessoires fournis dépendent de votre région et peuvent présenter des différences par rapport aux accessoires illustrés.**

**\*La carte de garantie n'est fournie que dans certaines régions. Veuillez contacter votre revendeur pour des informations détaillées.**

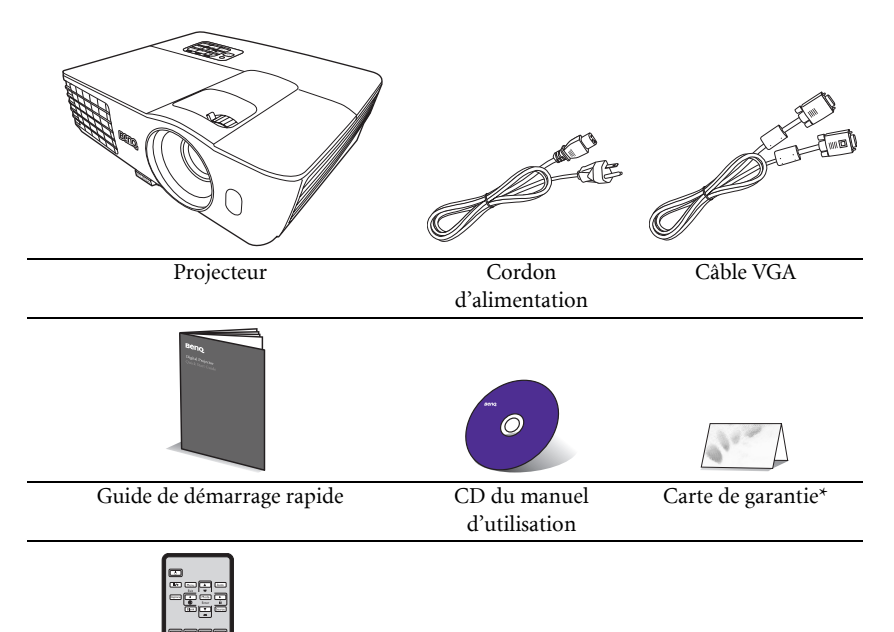

Télécommande et pile

**Tirez la languette avant d'utiliser la télécommande.** 

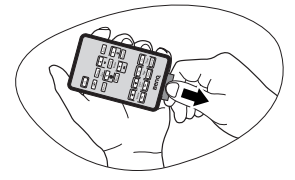

### Accessoires disponibles en option

- 1. Lampe supplémentaire
- 3. Câble RS232
- 2. Kit de montage au plafond
- 4. Sacoche de transport souple

### <span id="page-8-0"></span>Vue extérieure du projecteur

#### Face avant/supérieure

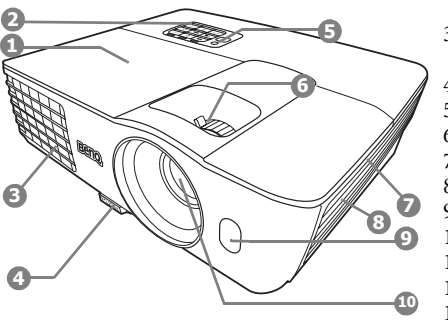

#### Face arrière/inférieure

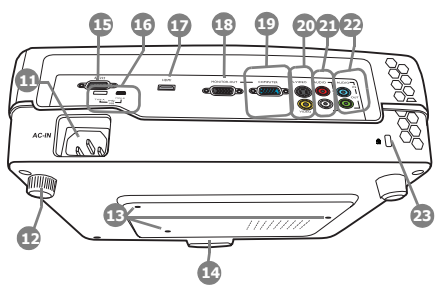

- <span id="page-8-12"></span>1. Couvercle de la lampe
- <span id="page-8-5"></span>2. Tableau de commande externe (Voir ["Commandes et fonctions" à la](#page-9-0)  [page 10](#page-9-0) pour plus d'informations.)
- <span id="page-8-9"></span>3. Système de ventilation (sortie d'air chaud)
- <span id="page-8-10"></span>4. Bouton à dégagement rapide
- <span id="page-8-18"></span>5. Capteur à infrarouge supérieur<br>6. Molette de mise au point et de z
- <span id="page-8-11"></span><span id="page-8-6"></span>6. Molette de mise au point et de zoom<br>7 Système de ventilation (entrée d'air fr
	- Système de ventilation (entrée d'air froid)
- <span id="page-8-4"></span>8. Grille de haut-parleur<br>9. Capteur à infrarouge a
- <span id="page-8-8"></span><span id="page-8-7"></span>9. Capteur à infrarouge avant<br>10. Lentille de projection
	- Lentille de projection
- <span id="page-8-17"></span>11. Prise d'alimentation secteur<br>12. Pied de réglage arrière
- <span id="page-8-22"></span>12. Pied de réglage arrière<br>13. Trous de montage au n
- <span id="page-8-1"></span>Trous de montage au plafond
- <span id="page-8-23"></span>14. Pied de réglage avant<br>15. Port de commande R
- <span id="page-8-2"></span>15. Port de commande RS-232
- <span id="page-8-16"></span>Ports USB
- <span id="page-8-19"></span>17. Port d'entrée HDMI
- <span id="page-8-3"></span>18. Prise de sortie signal RVB
- <span id="page-8-13"></span>19. Prise d'entrée de signal RVB (PC)/vidéo composantes (YPbPr/YCbCr)
- <span id="page-8-20"></span>20. Prise d'entrée S-Vidéo Prise d'entrée vidéo
- <span id="page-8-15"></span>21. Prises d'entrée audio (G/D)
- <span id="page-8-14"></span>22. Prise d'entrée audio Prise de sortie audio
- <span id="page-8-21"></span>23. Prise pour verrou de sûreté Kensington

# <span id="page-9-0"></span>Commandes et fonctions

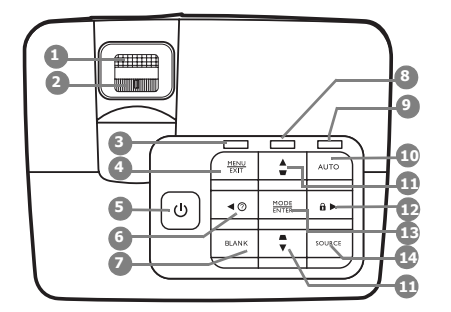

#### <span id="page-9-4"></span>1. Molette de mise au point

Règle la mise au point de l'image projetée.

<span id="page-9-13"></span>2. Molette de zoom

Permet de régler la taille de l'image.

<span id="page-9-10"></span>3. POWER (Voyant de l'alimentation)

S'allume ou clignote lorsque le projecteur est en cours d'utilisation.

#### <span id="page-9-11"></span>4. MENU/EXIT

Permet d'activer l'affichage des menus à l'écran. Retourne au menu précédent de l'affichage des menus à l'écran, quitte et enregistre les paramètres de menu.

#### <span id="page-9-5"></span>5. **C** ALIMENTATION

Permet de faire basculer le projecteur entre les modes veille et activé.

#### <span id="page-9-1"></span>6.  $\blacktriangleleft$  Gauche/ $\binom{?}{?}$

Démarre la fonction FAQ.

#### <span id="page-9-12"></span>7. BLANK

Permet de masquer l'image à l'écran.

#### <span id="page-9-15"></span>Projecteur 8. TEMP (Voyant d'avertissement de surchauffe)

<span id="page-9-9"></span>S'allume en rouge lorsque la température du projecteur est trop élevée.

#### <span id="page-9-8"></span>9. LAMP (Voyant de la lampe)

Indique l'état de la lampe. S'allume ou clignote lorsqu'un problème se produit au niveau de la lampe.

#### <span id="page-9-6"></span>10. AUTO

Détermine automatiquement le meilleur paramétrage pour l'image projetée.

<span id="page-9-2"></span>11. Touches Trapèze/Flèches ( $\Box / \triangle$  Haut,  $\cap$  /  $\nabla$  Bas)

> Permet de corriger manuellement la déformation des images due à l'angle de projection.

#### <span id="page-9-3"></span>12.  $\triangleright$  Droite/ $\bigcap$

Active le verrouillage des touches du panneau.

Lorsque l'affichage des menus à l'écran est activé, les touches [6](#page-9-1), [11](#page-9-2) et [12](#page-9-3) servent de flèches pour sélectionner les différentes options et effectuer les réglages nécessaires.

#### <span id="page-9-14"></span>13. MODE/ENTER

Sélectionne un mode de configuration de l'image disponible.

Active l'élément sélectionné dans le menu à l'écran.

#### <span id="page-9-7"></span>14. SOURCE

Affiche la barre de sélection de la source.

### Télécommande

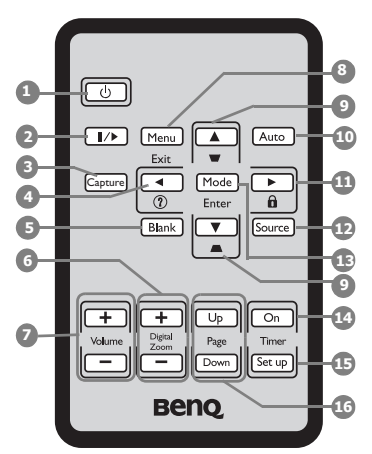

#### <span id="page-10-1"></span> $1.$   $\bigcirc$  alimentation

Permet de faire basculer le projecteur entre les modes veille et activé.

#### <span id="page-10-10"></span>2.  $\|/\|$  Arrêt sur image

Met en pause l'image projetée.

#### <span id="page-10-14"></span>3. CAPTURE

Capture l'image projetée et l'enregistre en tant qu'écran de démarrage.

#### <span id="page-10-5"></span>4.  $\blacktriangleleft$  Gauche/ $\binom{?}{?}$

Démarre la fonction FAQ.

#### <span id="page-10-3"></span>5. BLANK

Permet de masquer l'image à l'écran.

#### <span id="page-10-11"></span>6. Digital Zoom  $(+, -)$

Agrandissent ou réduisent la taille de l'image projetée.

<span id="page-10-12"></span>7. Volume +/-

Règle le niveau sonore.

#### <span id="page-10-4"></span>8. MENU/EXIT

Permet d'activer l'affichage des menus à l'écran. Retourne au menu précédent de l'affichage des menus à l'écran, quitte et enregistre les paramètres de menu.

#### <span id="page-10-2"></span>9. Touches Trapèze/Flèches ( $\Box / \triangle$  Haut,  $\Box$  /  $\nabla$  Bas)

Permet de corriger manuellement la déformation des images due à l'angle de projection.

#### <span id="page-10-15"></span>10. AUTO

Détermine automatiquement le meilleur paramétrage pour l'image projetée.

#### <span id="page-10-6"></span>11.  $\triangleright$  Droite/ $\widehat{\mathsf{n}}$

Active le verrouillage des touches du panneau.

Lorsque l'affichage des menus à l'écran est activé, les touches [4,](#page-10-5) [9](#page-10-2) et [11](#page-10-6) servent de flèches pour sélectionner les différentes options et effectuer les réglages nécessaires.

#### <span id="page-10-7"></span>12. SOURCE

Affiche la barre de sélection de la source.

#### <span id="page-10-8"></span>13. MODE/ENTER

Sélectionne un mode de configuration de l'image disponible.

Active l'élément sélectionné dans le menu à l'écran.

#### <span id="page-10-9"></span>14. Timer On

Active ou affiche le minuteur à l'écran en fonction des réglages de minuterie que vous avez définis.

#### <span id="page-10-13"></span>15. Timer Set up

Entre directement les réglages du minuteur pour la présentation.

#### <span id="page-10-0"></span>16. PAGE UP/PAGE DOWN

Vous pouvez piloter votre logiciel d'affichage (sur un PC connecté) répondant aux commandes page précédente/page suivante (comme Microsoft PowerPoint) en appuyant sur ces boutons.

### Portée efficace de la télécommande

Les capteurs à infrarouge (IR) de la télécommande se trouvent à l'avant et sur le haut du projecteur. La télécommande doit être maintenue à un angle perpendiculaire de 30 degrés par rapport au capteur infrarouge du projecteur pour un fonctionnement optimal. La distance entre la télécommande et les capteurs ne doit pas dépasser 8 mètres.

Assurez-vous qu'aucun obstacle susceptible de bloquer le rayon infrarouge n'est interposé entre la télécommande et le capteur infrarouge du projecteur.

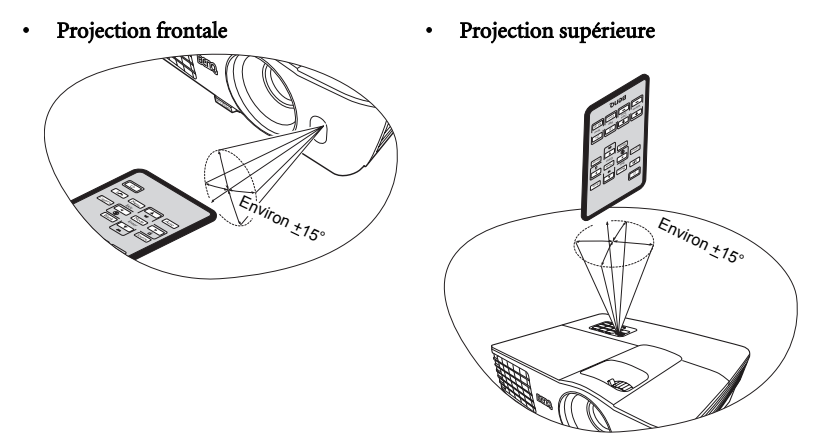

#### Remplacement de la pile de la télécommande

- 1. Retirez le support de la pile.
- **Veuillez suivre les instructions illustrées. Poussez le bras de verrouillage tout en retirant le support de la pile.**
	- 2. Insérez une nouvelle pile dans le support. Veillez à ce que le pôle positif de la pile soit placé vers l'extérieur.
	- 3. Replacez le support de la pile dans la télécommande.
- **Évitez tout environnement où la température et l'humidité sont trop élevées.**
	- **Si le remplacement de la pile n'a pas été effectué correctement, vous risquez d'endommager la pile.**
	- **Remplacez toujours la pile par une pile du même type ou de type équivalent recommandé par le fabricant.**
	- **Mettez la pile usée au rebut en suivant les instructions du fabricant.**
	- **Ne jetez jamais une pile dans le feu. Il existe un danger d'explosion.**
	- **Si la pile est déchargée ou si vous risquez de ne pas utiliser la télécommande pendant une longue période, retirez la pile afin d'éviter toute dégradation de la télécommande due à une fuite de la pile.**

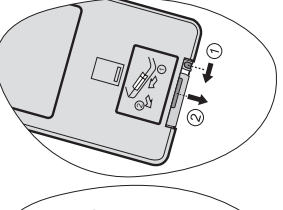

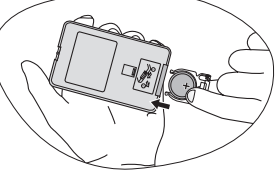

# <span id="page-12-0"></span>Positionnement du projecteur

# <span id="page-12-1"></span>Choix de l'emplacement

Votre projecteur a été conçu pour être installé de quatre manières différentes :

#### 1. Sol avant

Sélectionnez ce positionnement lorsque le projecteur est placé sur la table devant l'écran. Il s'agit du positionnement le plus courant lorsqu'une installation rapide et une bonne portabilité sont souhaitées.

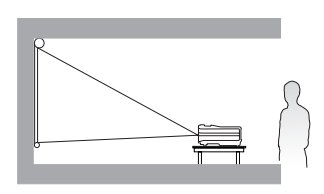

#### 2. Plafond avant

Sélectionnez ce positionnement lorsque le projecteur est fixé au plafond, à l'envers devant l'écran.

Procurez-vous le kit de montage au plafond BenQ chez votre revendeur afin de fixer votre projecteur au plafond.

Sélectionnez Plafond avant dans le menu CONFIG. SYSTÈME : de base > Position du projecteur après avoir allumé le projecteur.

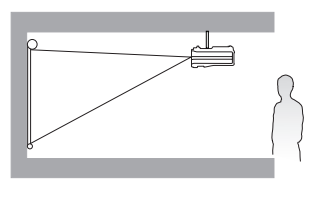

#### 3. Plafond arr.

Sélectionnez ce positionnement lorsque le projecteur est fixé au plafond, à l'envers derrière l'écran.

Cette configuration nécessite un écran de rétroprojection spécial ainsi que le kit de montage au plafond BenQ.

Sélectionnez Plafond arr. dans le menu CONFIG. SYSTÈME : de base > Position du projecteur après avoir allumé le projecteur.

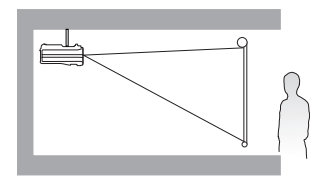

#### 4. Sol arrière

Sélectionnez ce positionnement lorsque le projecteur est placé sur la table derrière l'écran.

Cette configuration nécessite un écran de rétroprojection spécial.

Sélectionnez Sol arrière dans le menu CONFIG. SYSTÈME : de base > Position du projecteur après avoir allumé le projecteur.

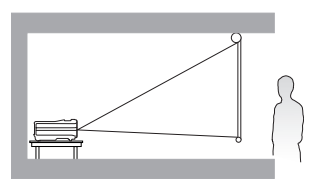

Vous pouvez choisir l'emplacement du projecteur en fonction de la disposition de la pièce ou de vos préférences. Tenez compte de la taille et de l'emplacement de votre écran, de l'emplacement d'une prise de courant adéquate, ainsi que de la disposition et de la distance entre le projecteur et les autres appareils.

# <span id="page-13-0"></span>Identification de la taille de projection souhaitée

La distance entre la lentille du projecteur et l'écran, le réglage du zoom et le format vidéo ont chacune une incidence sur la taille de l'image projetée.

Par exemple, si vous utilisez un écran de 3 m (120 pouces), la distance de projection recommandée est de 2422 mm et le décalage vertical est de 91 mm.

Si la distance mesurée est de 3,0 m (3000 mm), la valeur la plus proche dans la colonne ["Distance de l'écran \(mm\)"](#page-13-1) est 3028 mm. Cette ligne indique qu'un écran de 150 pouces (environ 3,8 m) est requis.

### Dimensions de projection

Reportez-vous aux ["Dimensions" à la page 64](#page-63-0) pour le centre des dimensions de l'objectif de ce projecteur avant de calculer la position appropriée.

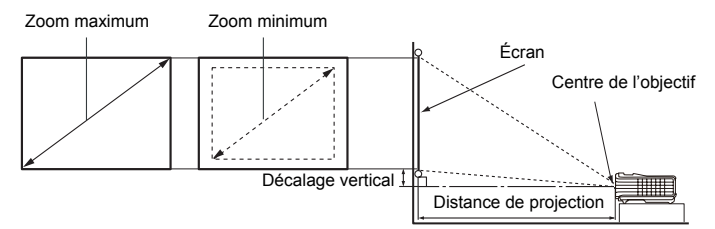

<span id="page-13-1"></span>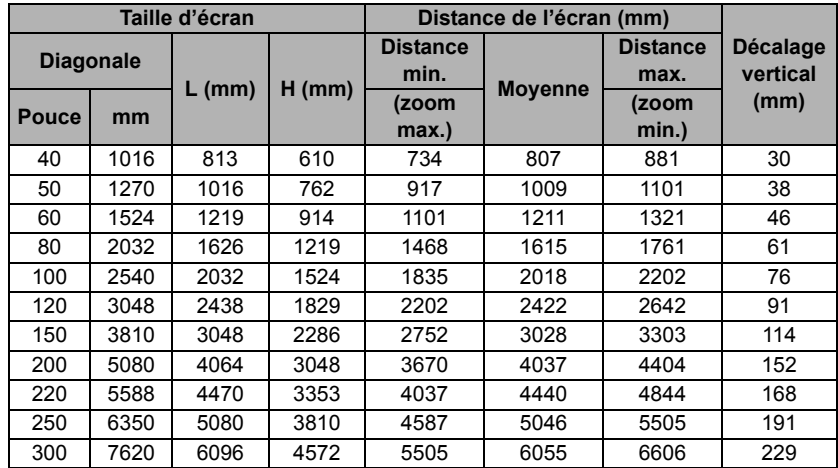

**Une tolérance de 3% s'applique à ces chiffres en raison des variations des composants optiques. Si vous avez l'intention d'installer le projecteur de façon permanente, BenQ vous recommande de tester physiquement la taille et la distance de projection à l'emplacement précis d'installation du projecteur avant de l'installer de façon permanente, afin de prendre en compte les caractéristiques optiques de ce projecteur. Cela vous aidera à déterminer la position de montage exacte la mieux adaptée à l'emplacement de votre installation.**

# <span id="page-14-0"></span>Connexion

Pour connecter la source d'un signal au projecteur, procédez comme suit :

- 1. Mettez préalablement tous les appareils hors tension.
- 2. Utilisez les câbles appropriés pour chaque source.<br>3. Branchez les câbles correctement.
- 3. Branchez les câbles correctement.

**•** Pour les raccordements illustrés ci-dessous, certains câbles ne sont pas fournis avec le **projecteur (voir ["Contenu de l'emballage" à la page 8](#page-7-0)). Vous pouvez vous procurer ces câbles dans les magasins spécialisés en électronique.**

**• Les illustrations de connexion ci-dessous sont pour référence seulement. Les prises de connexion arrière disponible sur le projecteur varient selon le modèle de projecteur.**

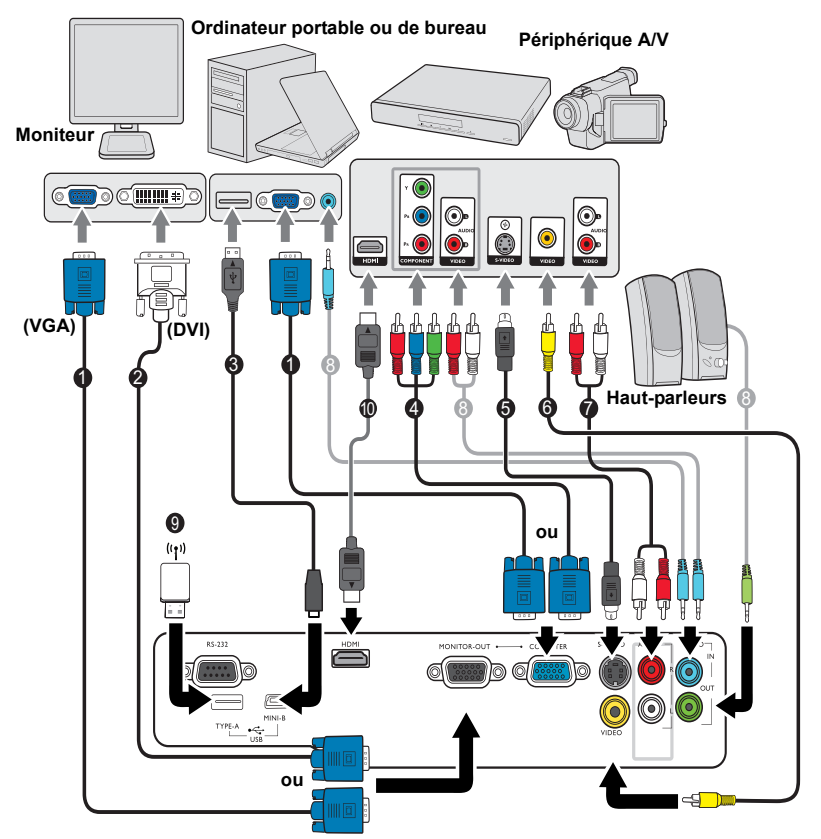

- 1. Câble VGA<br>2. Câble VGA
- 2. Câble VGA vers DVI-A<br>3 Câble USB
- 3. Câble USB
- 4. Câble adaptateur pour vidéo composantes vers VGA (D-Sub)
- 5. Câble S-Vidéo
- 6. Câble vidéo
- 7. Câble G/D audio
- 8. Câble audio<br>9. Lecteur flash
- 9. Lecteur flash USB/Clé sans fil USB<br>10. Câble HDMI
- Câble HDMI
- **De nombreux ordinateurs portables n'activent pas automatiquement leur port vidéo externe lorsqu'ils sont connectés à un projecteur. Pour activer ou désactiver l'affichage externe, vous pouvez généralement utiliser la combinaison de touches FN + F3 ou CRT/ LCD. Sur votre ordinateur portable, recherchez la touche de fonction CRT/LCD ou une touche de fonction portant un symbole de moniteur. Appuyez simultanément sur la touche FN et la touche illustrée. Consultez le manuel de l'utilisateur de votre ordinateur portable pour connaître la combinaison de touches exacte.**
	- **La sortie D-Sub ne fonctionne que s'il existe une entrée D-Sub appropriée au niveau de la prise COMPUTER-1.**
	- **Si vous souhaitez utiliser cette méthode de connexion lorsque le projecteur est en mode veille, assurez-vous que la fonction Sortie moniteur est activée dans le menu CONFIG. SYSTÈME : avancée. Voir ["Paramètres de veille" à la page 53](#page-52-0) pour plus d'informations.**

### <span id="page-15-0"></span>Connexion d'appareils vidéo composantes

Il suffit de connecter le projecteur à un appareil source vidéo en utilisant l'une des méthodes de connexion. Chacune fournit une qualité vidéo différente. Le choix de la méthode dépend surtout de la disponibilité des prises pour le projecteur et l'appareil vidéo, comme décrit ci-dessous :

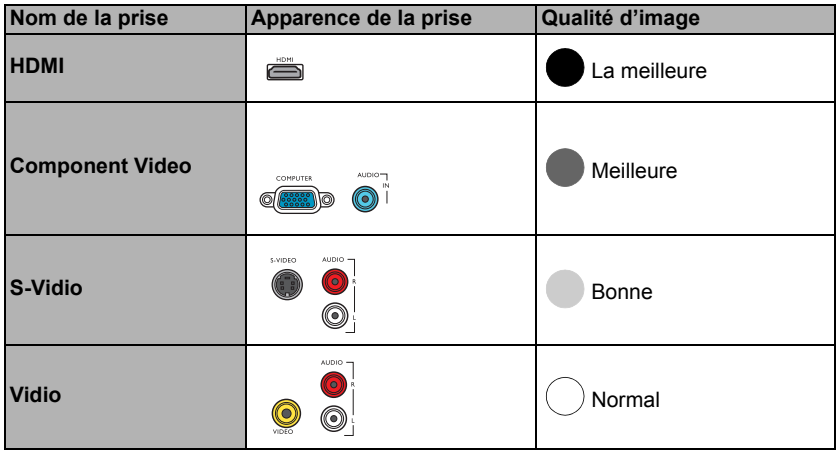

#### <span id="page-15-1"></span>Connexion du son

Le projecteur est équipé de deux haut-parleurs mono intégrés, conçus pour offrir une fonction sonore de base, afin d'accompagner les présentations professionnelles uniquement. Ils ne sont pas conçus ni prévus pour la reproduction sonore stéréo, contrairement à d'autres applications telles que le Home Cinéma. Toute entrée audio stéréo (le cas échéant) est mixée dans une sortie audio mono commune, par l'intermédiaire des haut-parleurs du projecteur.

Le haut-parleur intégré sera désactivé quand la prise **AUDIO OUT** est connectée.

- **Dans le cas peu probable où vous connectez le projecteur à un lecteur DVD via l'entrée HDMI du projecteur et l'image projetée affiche les mauvaises couleurs, veuillez changer l'espace couleur en YUV. Voir ["Modification de l'espace couleur" à la page 24](#page-23-1) pour plus d'informations.**
	- **Le projecteur n'est étudié que pour les sons mono mixtes, même si une sortie audio/ stéréo est branchée. Voir ["Connexion du son" à la page 16](#page-15-1) pour plus d'informations.**
	- **Si l'image vidéo sélectionnée ne s'affiche pas lors de la mise sous tension du projecteur et que la source vidéo sélectionnée est correcte, vérifiez que le périphérique vidéo est sous tension et fonctionne correctement. Vérifiez également que les câbles de signal sont bien connectés.**

# <span id="page-16-0"></span>Fonctionnement

# <span id="page-16-1"></span>Mise en marche du projecteur

1. Branchez le cordon d'alimentation au projecteur et à une prise secteur. Allumez l'interrupteur de la prise secteur (le cas échéant). Vérifiez que le POWER (Voyant de l'alimentation) du projecteur est orange une fois l'appareil mis sous tension.

**Veuillez n'utiliser que des accessoires d'origine (p.ex. cordon d'alimentation) avec l'appareil pour éviter des dangers potentiels tels que l'électrocution et l'incendie.**

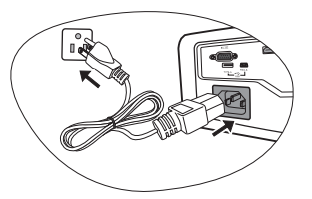

2. Appuyez sur le bouton  $\bigcirc$  **ALIMENTATION** du projecteur ou  $\bigcirc$  **ALIMENTATION** de la télécommande pour démarrer le projecteur. Dès que la lampe s'allume, un « Bip de mise sous tension » sera entendu. Le POWER (Voyant de l'alimentation) clignote en vert, puis reste allumé une fois le projecteur sous tension.

La procédure de démarrage dure environ 30 secondes. Peu après, un logo le démarrage est projeté.

Tournez la molette de mise au point pour améliorer la netteté de l'image, si nécessaire.

Pour désactiver le bip, voir ["Éteindre le Bip de mise sous/hors tension" à la page 34](#page-33-1) pour plus d'informations.

#### **Si le projecteur est encore chaud en raison d'une activité précédente, le ventilateur fonctionnera pendant 90 secondes environ avant que la lampe ne s'allume.**

- 3. Si le projecteur est activé pour la première fois, sélectionnez la langue des menus en suivant les instructions à l'écran.
- 4. Si vous êtes invité à entrer un mot de passe, utilisez les touches fléchées pour saisir les six chiffres du mot de passe. Voir ["Utilisation de la](#page-20-1)  [fonction de mot de passe" à la page 21](#page-20-1) pour plus d'informations.
- 5. Mettez tous les appareils connectés sous tension.
- 6. Le projecteur commence à rechercher des signaux d'entrée. Le signal d'entrée en cours d'analyse s'affiche dans le coin supérieur gauche

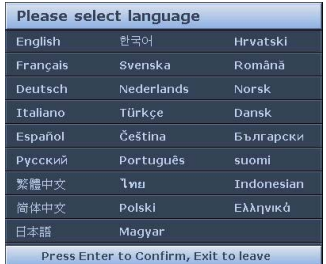

de l'écran. Lorsque le projecteur ne détecte pas de signal valide, le message « Aucun signal » reste affiché jusqu'à ce qu'un signal d'entrée soit détecté.

Vous pouvez également appuyer sur le bouton SOURCE du projecteur ou de la télécommande pour sélectionner le signal d'entrée à afficher. Voir ["Changement de](#page-23-0)  [signal d'entrée" à la page 24](#page-23-0) pour plus d'informations.

**Si la fréquence ou la résolution du signal se situe en dehors de limites acceptées par le projecteur, le message « Hors gamme » s'affiche sur un écran vierge. Sélectionnez un signal d'entrée compatible avec la résolution du projecteur ou sélectionnez une valeur inférieure pour le signal d'entrée. Voir ["Fréquences de fonctionnement" à la page 65](#page-64-0) pour plus d'informations.**

# <span id="page-17-0"></span>Ajustement de l'image projetée

### Ajustement de l'angle de projection

Le projecteur est pourvu d'un pied de réglage à dégagement rapide et d'un pied de réglage arrière. Ils permettent de régler la hauteur de l'image et l'angle de projection. Pour régler le projecteur, procédez comme suit :

- 1. Appuyez sur le bouton à dégagement rapide et soulevez légèrement l'avant du projecteur. Une fois l'image positionnée selon vos besoins, relâchez le bouton à dégagement rapide pour garder le pied dans sa position actuelle.
- 2. Dévissez le pied de réglage arrière pour ajuster l'angle horizontal.

Pour rentrer le pied de réglage, soulevez le projecteur et appuyez sur le bouton à dégagement rapide. Ensuite, reposez lentement le projecteur. Dévissez le pied de réglage arrière dans la direction inverse.

Si le projecteur ne se trouve pas sur une surface plane ou si l'écran et le projecteur ne sont pas perpendiculaires, l'image projetée présente une distorsion trapézoïdale. Pour corriger cela, voir ["Correction trapézoïdale" à la page 19](#page-18-0) pour plus d'informations.

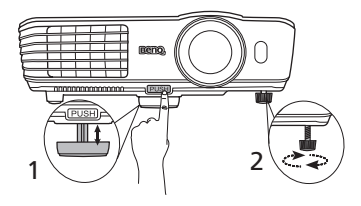

**Ne regardez pas directement l'objectif du projecteur lorsque la lampe est allumée. La lumière de la lampe peut provoquer des dommages oculaires.**

> **Soyez vigilant lorsque vous appuyez sur le bouton à dégagement rapide, car celui-ci est à proximité de la sortie de la ventilation (air chaud).**

## Réglage automatique de l'image

Il peut être nécessaire d'optimiser la qualité de l'image. Pour ce faire, appuyez sur le bouton AUTO du projecteur ou de la télécommande. En 3 secondes, la fonction de réglage automatique intelligent intégrée règle les valeurs de fréquence et l'horloge pour optimiser la qualité d'image.

Les informations concernant la source sélectionnée s'affichent dans le coin de l'écran pendant 3 secondes.

- **•** Pendant que la fonction AUTO procède aux réglages, l'écran reste vierge.
	- **Cette fonction n'est disponible que lorsqu'un signal PC (RVB analogique) est sélectionné.**

### Réglage fin de la taille et de la netteté de l'image

1. Réglez la taille de l'image projetée à l'aide de la molette de zoom.

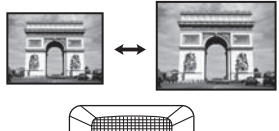

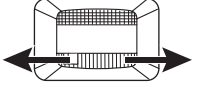

2. Réglez la netteté de l'image à l'aide de la molette de mise au point.

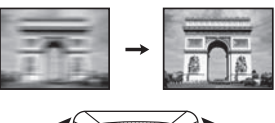

### <span id="page-18-0"></span>Correction trapézoïdale

La distorsion trapézoïdale correspond au fait qu'une image projetée est sensiblement plus large dans sa partie supérieure ou inférieure. C'est le cas lorsque le projecteur n'est pas perpendiculaire à l'écran.

Pour corriger ceci, vous devrez la corriger manuellement en suivant l'UNE des étapes suivantes.

• Utilisation de la télécommande

Appuyez sur  $\bigcap / \bigtriangledown$  sur le projecteur ou la télécommande pour afficher la page de correction trapézoïdale. Appuyez sur  $\cap$  pour corriger la distorsion trapézoïdale en haut de l'image. Appuyez sur  $\nabla$  pour corriger la distorsion trapézoïdale en bas de l'image.

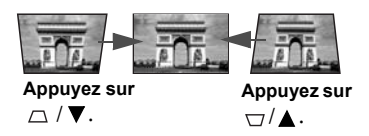

- Utilisation des menus à l'écran
- 1. Appuyez sur **MENU/EXIT**, puis appuyez sur  $\blacktriangleleft/\blacktriangleright$  jusqu'à la sélection du menu AFFICHAGE.
- 2. Appuyez sur  $\nabla$  pour sélectionner **Trapèze** et appuyez sur **MODE/ENTER**. La page de correction du Trapèze s'affiche.
- 3. Appuyez sur  $\bigcap$  pour corriger la distorsion trapézoïdale en haut de l'image. Appuyez sur  $\nabla$  pour corriger la distorsion trapézoïdale en bas de l'image.

# <span id="page-19-0"></span>Utilisation des menus

Le projecteur offre une fonction d'affichage des menus à l'écran permettant d'effectuer différents réglages et paramétrages.

Vous trouverez ci-dessous une vue d'ensemble du menu.

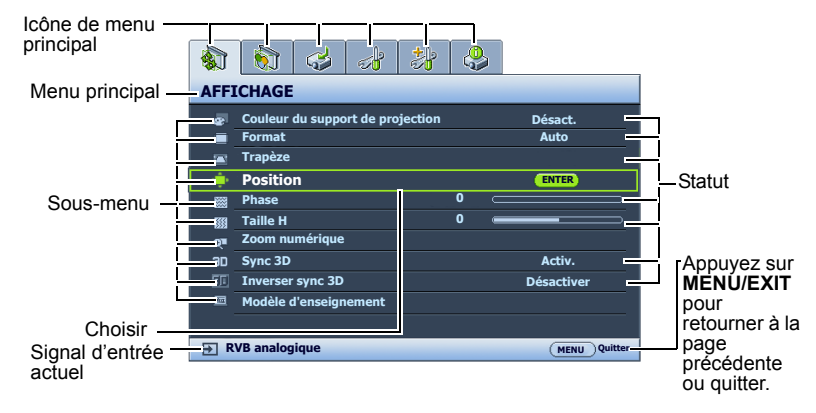

L'exemple suivant décrit comment définir la langue des menus.

1. Appuyez sur le bouton MENU/EXIT du projecteur ou de la télécommande pour activer le menu à l'écran.

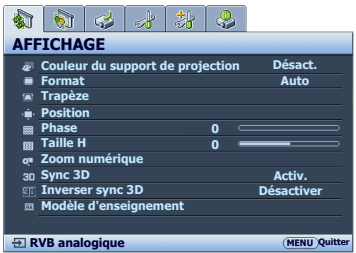

2. Utilisez  $\blacktriangleleft$  /  $\blacktriangleright$  pour choisir le menu CONFIG. SYSTÈME : de base.

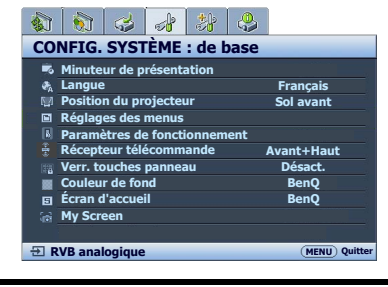

3. Appuyez  $\nabla$  pour sélectionner **Langue** et appuyez  $\blacktriangleleft$  /  $\blacktriangleright$  pour sélectionner une langue préférée.

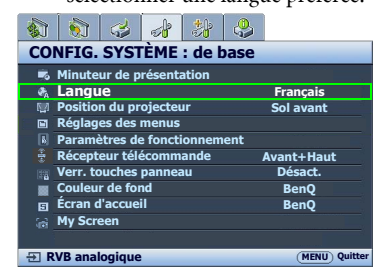

4. Appuyez **MENU/EXIT** deux fois\* sur le projecteur ou la télécommande pour quitter et enregistrer les réglages.

> \*Après avoir appuyé une première fois, vous retrouvez le menu principal et le menu à l'écran se referme lorsque vous appuyez une seconde fois.

# <span id="page-20-0"></span>Sécuriser le projecteur

### Utilisation d'un verrou câble de sécurité

Le projecteur doit être installé dans un lieu sûr pour éviter le vol. Si ce n'est pas le cas, achetez un verrou, compatible Kensington, pour sécuriser le projecteur. Vous trouverez une fente de verrouillage Kensington sur l'arrière du projecteur. Voir l'option [23](#page-8-21) à la page [9](#page-8-0) pour plus d'informations.

Un verrou câble de sécurité Kensington est habituellement la combinaison d'une ou plusieurs clés et du verrou. Reportez-vous à la documentation du verrou pour connaître son utilisation.

### <span id="page-20-1"></span>Utilisation de la fonction de mot de passe

À des fins de sécurité, le projecteur est doté d'une fonction de protection par mot de passe afin d'empêcher toute utilisation non autorisée. Le mot de passe peut être défini via le menu à l'écran.

**AVERTISSEMENT : Il serait gênant d'activer la fonction de mot de passe et d'oublier ensuite votre mot de passe. Imprimez ce manuel (si nécessaire) et notez-y le mot de passe choisi, puis conservez-le dans un endroit sûr afin de pouvoir le consulter en cas de besoin.**

### Définition d'un mot de passe

**Une fois le mot de passe défini et que le verrou alimentation est activé, vous ne pourrez utiliser le projecteur que si vous entrez le mot de passe correct à chaque démarrage.**

- 1. Ouvrez le menu à l'écran et accédez au menu CONFIG. SYSTÈME : avancée > Param. de sécurité. Appuyez sur MODE/ENTER. La page Param. de sécurité s'affiche.
- 2. Sélectionnez Changer les param. de sécurité et appuyez sur MODE/ENTER.
- 3. Comme illustré ci-contre, les quatre touches fléchées ( $\blacktriangle$ ,  $\blacktriangleright$ ,  $\nabla$ ,  $\blacktriangleleft$ ) représentent respectivement 4 chiffres (1, 2, 3, 4). En fonction du mot de passe que vous souhaitez définir, appuyez sur les touches fléchées pour entrer les six chiffres du mot de passe.
- 4. Confirmez le nouveau mot de passe en entrant à nouveau le nouveau mot de passe. Une fois le mot de passe défini, le menu à l'écran revient à la page Param. de sécurité.

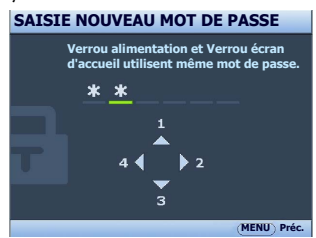

- 5. Pour activer la fonction **Verrou alimentation**, appuyez sur  $\triangle$   $\blacktriangledown$  pour choisir **Verrou** alimentation et appuyez sur  $\blacktriangleleft / \blacktriangleright$  pour sélectionner Activ.
- 6. Pour activer la fonction **Verrou écran d'accueil**, appuyez sur  $\triangle$ / $\nabla$  pour choisir Verrou écran d'accueil et appuyez sur  $\blacktriangleleft$  / pour sélectionner Activ. Lorsque le Verrou écran d'accueil est activé, la fonction MyScreen dans le menu CONFIG. SYSTÈME : de base sera protégée par mot de passe.
- **IMPORTANT : Les chiffres saisis s'affichent à l'écran sous la forme d'astérisques. Notez le mot de passe choisi dans ce manuel de manière à pouvoir le retrouver facilement. Mot de passe : \_\_ \_\_ \_\_ \_\_ \_\_ \_\_**

**Conservez ce manuel dans un endroit sûr.**

7. Pour quitter le menu à l'écran, appuyez sur MENU/EXIT.

### Oubli du mot de passe

Si la fonction de mot de passe est activée, vous serez invité à entrer les six chiffres du mot de passe à chaque mise sous tension du projecteur. Si vous entrez un mot de passez incorrect, le message d'erreur illustré à droite s'affiche pendant 3 secondes, suivi du message SAISIE MOT DE PASSE. Pour réessayer, entrez un autre mot

de passe à six chiffres. Si vous n'aviez pas noté le mot de

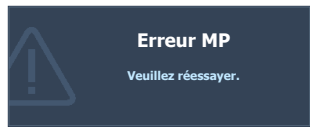

passe dans ce manuel et que vous ne vous en souvenez plus, vous pouvez suivre la procédure de rappel de mot de passe. Voir ["Procédure de rappel de mot de passe" à la page 22](#page-21-0) pour plus d'informations.

Si vous entrez un mot de passe incorrect 5 fois de suite, le projecteur s'éteint automatiquement au bout de quelques secondes.

### <span id="page-21-0"></span>Procédure de rappel de mot de passe

- 1. Maintenez enfoncé le bouton AUTO du projecteur ou de la télécommande pendant 3 secondes. Le projecteur affiche un code à l'écran.
- 2. Notez le numéro et éteignez votre projecteur.
- 3. Contactez le service d'assistance BenQ local pour le déchiffrer. Vous devrez peut-être fournir une preuve d'achat pour garantir que vous êtes autorisé à utiliser le projecteur.

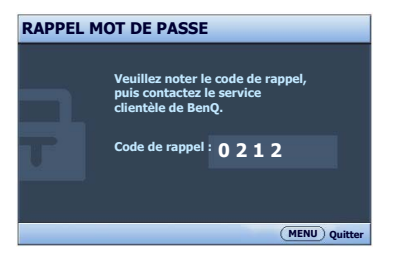

### Modification du mot de passe

- 1. Ouvrez le menu à l'écran et accédez au menu CONFIG. SYSTÈME : avancée > Param. de sécurité > Modifier MP.
- 2. Appuyez sur MODE/ENTER. Le message « SAISIE MOT DE PASSE ACTUEL » s'affiche.
- 3. Entrez l'ancien mot de passe.
	- i. S'il est correct, un message « SAISIE NOUVEAU MOT DE PASSE » s'affiche.
	- ii. S'il n'est pas correct, un message d'erreur s'affiche pendant trois secondes, suivi du message « SAISIE MOT DE PASSE ACTUEL » pour vous permettre de réessayer. Vous pouvez appuyer sur MENU/EXIT pour annuler la modification, ou essayer un autre mot de passe.
- 4. Entrez un nouveau mot de passe.

**IMPORTANT : Les chiffres saisis s'affichent à l'écran sous la forme d'astérisques. Notez le mot de passe choisi dans ce manuel de manière à pouvoir le retrouver facilement.**

**Mot de passe : \_\_ \_\_ \_\_ \_\_ \_\_ \_\_**

#### **Conservez ce manuel dans un endroit sûr.**

- 5. Confirmez le nouveau mot de passe en entrant à nouveau le nouveau mot de passe.
- 6. Vous venez d'attribuer un nouveau mot de passe au projecteur. N'oubliez pas d'entrer ce nouveau mot de passe au prochain démarrage du projecteur.
- 7. Pour quitter le menu à l'écran, appuyez sur MENU/EXIT.

### Désactivation de la fonction de mot de passe

Pour désactiver la protection par mot de passe, retournez au menu CONFIG. SYSTÈME : avancée > Param. de sécurité > Changer les param. de sécurité après l'ouverture du système de menus à l'écran. Appuyez sur MODE/ENTER. Le message « SAISIE MOT DE PASSE » s'affiche. Entrez le mot de passe actuel.

i. Si le mot de passe est correct, le menu à l'écran revient à la page Param. de sécurité. Appuyez  $\nabla$  pour choisir Verrou alimentation et appuyez sur  $\blacktriangleleft$ pour sélectionner Désact. Vous n'aurez pas besoin d'entrer le mot de passe la prochaine fois que vous mettrez le projecteur sous tension.

Appuyez  $\nabla$  pour choisir Verrou écran d'accueil et appuyez sur  $\blacktriangleleft$   $\rho$  pour sélectionner Désact. La fonction Écran d'accueil dans le menu CONFIG. SYSTÈME : de base sera disponible pour votre modification.

- ii. S'il n'est pas correct, un message d'erreur s'affiche pendant trois secondes, suivi du message « SAISIE MOT DE PASSE » pour vous permettre de réessayer. Vous pouvez appuyer sur MENU/EXIT pour annuler la modification, ou essayer un autre mot de passe.
- **Bien que la fonction de mot de passe soit désactivée, vous devez conserver le mot de passe à portée de main au cas où vous auriez besoin de réactiver la fonction de mot de passe.**

# <span id="page-23-0"></span>Changement de signal d'entrée

Vous pouvez connecter le projecteur à plusieurs appareils en même temps. Il ne peut toutefois afficher qu'un plein écran à la fois. Lors de la mise en marche, le projecteur recherche automatiquement les signaux disponibles.

Assurez-vous que la fonction Recherche auto rapide du menu SOURCE est réglée sur Activ. si vous souhaitez que le projecteur recherche automatiquement les signaux.

Pour sélectionner la source :

• Utilisation de la télécommande ou du projecteur Appuyez sur l'un des boutons Source sur la télécommande ou appuyez plusieurs fois sur SOURCE sur le projecteur jusqu'à la sélection du signal souhaité.

• Utilisation des menus à l'écran

un autre signal.

- <span id="page-23-2"></span>1. Appuyez sur le bouton SOURCE du projecteur ou de la télécommande. Une barre de sélection de la source s'affiche.
- <span id="page-23-3"></span>2. Appuyez sur  $\triangle$  / $\nabla$  jusqu'au signal souhaité et appuyez sur MODE/ENTER.

Une fois le signal détecté, les informations concernant la source sélectionnée s'affichent dans le coin de l'écran pendant quelques secondes. Si plusieurs appareils sont connectés au projecteur, répétez les étapes [1](#page-23-2)[-2](#page-23-3) pour rechercher

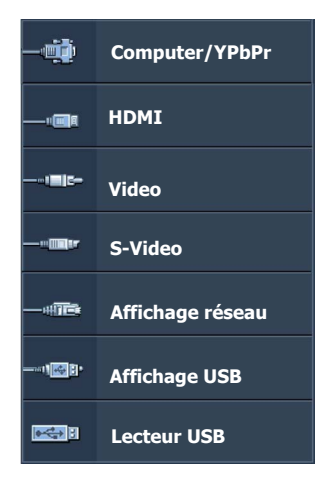

- **Le niveau de luminosité de l'image projetée change en fonction des différents signaux d'entrée. Les présentations informatiques de données (graphiques), utilisant le plus souvent des images statiques, sont généralement plus lumineuses que la vidéo, qui utilise plutôt des images animées (films).**
	- **La résolution native de ce projecteur est dans un format 4:3. Pour les meilleurs résultats d'affichage de l'image, sélectionnez et utilisez un signal d'entrée avec cette résolution. Toute autre résolution sera adaptée par le projecteur en fonction du réglage du format, ce qui peut causer des distorsions de l'image ou une perte de clarté de l'image. Voir ["Sélection du format" à la page 25](#page-24-1) pour plus d'informations.**
	- **Le pare-feu du PC doit être désactivé pour permettre à Q Presenter et USB Display to de fonctionner.**

#### <span id="page-23-1"></span>Modification de l'espace couleur

Dans le cas peu probable où vous connectez le projecteur à un lecteur DVD via l'entrée HDMI du projecteur et l'image projetée affiche les mauvaises couleurs, veuillez changer l'espace couleur en YUV.

Pour ce faire :

- 1. Appuyez sur **MENU/EXIT**, puis appuyez sur  $\blacktriangleleft$  /  $\blacktriangleright$  jusqu'à la sélection du menu SOURCE.
- 2. Appuyez  $\nabla$  pour choisir **Transfert d'espace colorimétrique** et appuyez  $\blacktriangleleft$  /  $\rho$  pour sélectionner un espace couleur approprié.

**CET Cette fonction n'est disponible que lorsque le port d'entrée HDMI est utilisé.** 

# <span id="page-24-0"></span>Agrandir et rechercher des détails

Si vous souhaitez afficher plus de détails concernant l'image projetée, agrandissez-la. Utilisez les touches de direction pour vous déplacer dans l'image.

- Utilisation de la télécommande
- 1. Appuyez sur Digital Zoom+/- pour afficher la barre de Zoom. Appuyez sur Digital Zoom+ pour agrandir le centre de l'image. Appuyez sur la touche plusieurs fois jusqu'à ce que la taille d'image corresponde à vos besoins.
- 2. Appuyez sur les touches de direction  $(\triangle, \triangledown, \triangle, \triangleright)$  du projecteur ou de la télécommande pour vous déplacer dans l'image.
- 3. Pour restaurer l'image à sa taille d'origine, appuyez sur **AUTO**. Vous pouvez également appuyer sur Digital Zoom-. Pour la réduire davantage, appuyez de nouveau sur la touche et ce, jusqu'à rétablir sa taille initiale.
- Utilisation des menus à l'écran
- 1. Appuyez sur **MENU/EXIT**, puis appuyez sur  $\blacktriangleleft$  /  $\blacktriangleright$  jusqu'au choix du menu AFFICHAGE.
- 2. Appuyez sur  $\nabla$  pour choisir **Zoom numérique** et appuyez sur **MODE/ENTER**. La barre de Zoom s'affiche.
- 3. Appuyez plusieurs fois sur  $\triangle$  pour agrandir l'image à une taille souhaitée.
- 4. Pour vous déplacer dans l'image, appuyez sur **MODE/ENTER** pour passer en mode de défilement et appuyez sur les touches de direction ( $\blacktriangle, \blacktriangledown, \blacktriangle, \blacktriangleright$ ) du projecteur ou de la télécommande pour vous déplacer dans l'image.
- 5. Pour réduire la taille de l'image, appuyez sur **MODE/ENTER** pour retourner à la fonction de zoom avant/arrière, et appuyez sur AUTO pour rétablir l'image sa taille initiale. Vous pouvez également appuyer plusieurs fois sur  $\blacktriangledown$  jusqu'à rétablir sa taille initiale.

 $\sqrt{r}$ 

**Il n'est possible de se déplacer dans l'image qu'après qu'elle soit agrandie. Vous pouvez encore agrandir l'image lors de la recherche de détails.**

## <span id="page-24-1"></span>Sélection du format

Le « rapport hauteur/largeur » (format) correspond au rapport entre la largeur de l'image et sa hauteur. Le format de la plupart des téléviseurs analogiques et de certains ordinateurs est de 4:3 et le format des téléviseurs numériques et des DVD est généralement de 16:9.

Le traitement numérique du signal permet aux périphériques d'affichage numérique tels que ce projecteur d'agrandir l'image et de la mettre à l'échelle de manière dynamique, en lui donnant un format différent de celui du signal d'entrée.

Pour modifier le format de l'image projetée (quel que soit l'aspect de la source) :

- 1. Appuyez sur **MENU/EXIT**, puis appuyez sur  $\blacktriangleleft$  / $\blacktriangleright$  jusqu'au choix du menu AFFICHAGE.
- 2. Appuyez sur  $\nabla$  pour choisir **Format**.
- 3. Appuyez plusieurs fois sur  $\blacktriangleleft$  pour sélectionner le format adapté au format du signal vidéo et à vos besoins d'affichage.

### À propos du format

- **Dans les illustrations ci-dessous, les parties noires correspondent aux zones inactives et les parties blanches aux zones actives.**
	- **Les menus à l'écran peuvent être affichés sur ces zones noires non utilisées.**
	- 1. Auto : Met une image à l'échelle proportionnellement pour qu'elle soit adaptée à la résolution native dans sa largeur horizontale ou verticale. Cette option est recommandée pour les images qui ne sont pas en 4:3 ou 16:9 et si vous souhaitez tirer parti au maximum de l'écran sans modifier le rapport hauteur/ largeur de l'image.

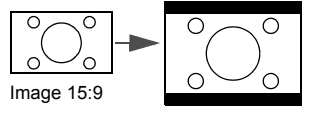

2. Réel : L'image est projetée selon sa résolution d'origine, et redimensionnée pour être adaptée à la zone d'affichage. Pour les signaux d'entrée avec de plus faibles résolutions, l'image projetée s'affiche plus petite que si elle était redimensionnée en plein écran. Si nécessaire, vous pouvez régler le zoom ou approcher le projecteur de l'écran pour agrandir la taille de l'image. Après avoir effectué ces réglages, il se peut que vous deviez remettre le projecteur au point.

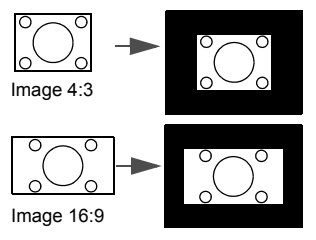

3. 4:3: Met une image à l'échelle afin qu'elle s'affiche au centre de l'écran en respectant un format de 4:3. Cette option est recommandée pour les images 4:3, telles que les images des écrans de certains ordinateur, des téléviseurs à définition standard et des DVD avec un rapport 4:3, ce qui permet de conserver le rapport lors de l'affichage.

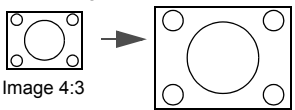

4. 16:9 : Met une image à l'échelle afin qu'elle s'affiche au centre de l'écran en respectant un format de 16:9. Cette option est recommandée pour les images auxquelles le rapport hauteur/ largeur 16:9 est déjà appliqué, telles que les images des téléviseurs haute définition, ce qui permet de conserver le rapport lors de l'affichage.

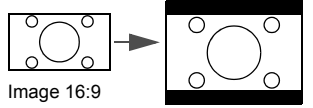

5. 16:10 : Met une image à l'échelle afin qu'elle s'affiche au centre de l'écran en respectant un format de 16:10. Cette option est recommandée pour les images auxquelles le format 16:10 est déjà appliqué, ce qui permet de conserver le format lors de l'affichage.

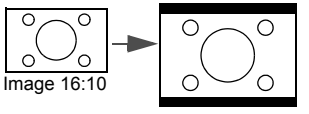

# <span id="page-26-0"></span>Optimisation de l'image

### <span id="page-26-2"></span>Utilisation de Couleur du support de projection

Lorsque vous projetez sur une surface colorées, telle qu'un mur peint qui peut ne pas être blanc, la fonction Couleur du support de projection peut aider à corriger la couleur de l'image projetée pour éviter des différences de couleur possibles entre l'image source et l'image projetée.

Pour utiliser cette fonction, accédez au menu AFFICHAGE > Couleur du support de

**projection** et appuyez sur  $\blacktriangleleft / \blacktriangleright$  pour sélectionner une couleur la plus proche de la surface de projection. Vous pouvez choisir parmi plusieurs couleurs précalibrées : Jaune clair, Rose, Vert clair, Bleu et Tableau noir.

### <span id="page-26-3"></span>Sélection d'un mode d'image

Le projecteur comporte plusieurs modes d'image prédéfinis pour vous permettre de choisir le mode le mieux adapté à votre environnement d'exploitation et au type d'image du signal d'entrée.

Pour sélectionner le mode souhaité, suivez l'une des procédures suivantes.

- Appuyez plusieurs fois sur MODE/ENTER sur la télécommande ou le projecteur jusqu'à sélectionner le mode souhaité.
- Allez au menu **IMAGE > Mode Image** et appuyez sur  $\blacktriangleleft$  /  $\blacktriangleright$  pour sélectionner un mode désiré.
- 1. Mode Dynamique : Optimise la luminosité de l'image projetée. Ce mode est adapté aux environnements où une grande luminosité est requise, comme les pièces bien éclairées.
- 2. Mode Présentation : Conçu pour les présentations. Dans ce mode, la luminosité est accentuée afin de s'adapter aux couleurs des ordinateurs de bureau et portables.
- 3. Mode sRVB : Permet d'optimiser la pureté des couleurs RVB afin d'obtenir des images naturelles, quelle que soit la luminosité sélectionnée. Il est recommandé pour afficher les photos prises avec un appareil photo compatible sRVB et correctement calibré, ainsi que pour afficher des applications informatiques graphiques et de dessin de type AutoCAD.
- 4. Mode Cinéma : Ce mode est adapté pour les films et clips vidéo hauts en couleur issus d'appareils photos ou de vidéos numériques par l'intermédiaire de l'entrée du PC, pour un meilleur affichage dans les environnements obscurs (peu éclairés).
- 5. Mode Util. 1/Mode Util. 2 : Rappelle les paramètres personnalisés en fonction des modes d'image actuellement disponibles. Voir ["Configuration du mode Mode Util. 1/](#page-26-1) [Mode Util. 2" à la page 27](#page-26-1) pour plus d'informations.

#### <span id="page-26-1"></span>Configuration du mode Mode Util. 1/Mode Util. 2

Vous avez le choix entre deux modes définissables par l'utilisateur si les modes d'image disponibles actuellement ne sont pas adaptés à vos besoins. Vous pouvez utiliser l'un des modes d'image (mis à part Mode Util. 1/2) comme point de départ et personnaliser les paramètres.

- 1. Appuyez sur **MENU/EXIT** pour ouvrir le menu à l'écran.
- 2. Allez au menu **IMAGE** > Mode Image.
- 3. Appuyez sur  $\blacktriangleleft$  / $\blacktriangleright$  pour sélectionner **Mode Util. 1** ou **Mode Util. 2.**
- 4. Appuyez sur  $\nabla$  pour choisir **Mode référence**.

#### **Cette fonction n'est disponible que lorsque le mode Mode Util. 1 ou Mode Util. 2 est sélectionné dans le sous menu Mode Image.**

5. Appuyez sur  $\blacktriangleleft$  / $\blacktriangleright$  pour sélectionner le mode d'image le plus adapté à vos besoins.

- 6. Appuyez sur  $\blacktriangledown$  pour sélectionner une option du menu à modifier et ajustez la valeur au moyen de / . Voir ["Réglage précis de la qualité de l'image dans les modes](#page-27-0)  [utilisateur"](#page-27-0) ci-dessous pour plus d'informations.
- 7. Une fois tous les réglages terminés, sélectionnez Enregistrer param. et appuyez sur MODE/ENTER pour stocker les réglages.
- 8. Le message de confirmation « Param. enregistrés » s'affiche.

### <span id="page-27-0"></span>Réglage précis de la qualité de l'image dans les modes utilisateur

En fonction du type de signal sélectionné, des fonctions définissables par l'utilisateur sont disponibles lorsque le mode Mode Util. 1 ou Mode Util. 2 est sélectionné. En fonction de vos besoins, vous pouvez ajuster ces fonctions en les sélectionnant et en appuyant sur  $\blacktriangleleft/\blacktriangleright$ sur le projecteur ou sur la télécommande.

#### <span id="page-27-5"></span>Ajustement de Luminosité

Plus la valeur est élevée, plus l'image est lumineuse. Inversement, plus elle est faible, plus l'image est sombre. Réglez cette option pour que les zones noires de l'image restent noires et que les détails présents dans les zones sombres restent visibles.

#### <span id="page-27-4"></span>Ajustement de Contraste

Plus la valeur est élevée, plus l'image est contrastée. Utilisez le contraste pour configurer le niveau de blanc après avoir ajusté la luminosité, afin d'adapter l'image au type de support que vous souhaitez afficher et à votre environnement.

#### <span id="page-27-3"></span>Ajustement de Couleur

Une valeur inférieure donne des couleurs moins saturées. Si le réglage est trop élevé, les couleurs de l'image seront trop vives, ce qui donnera un aspect irréaliste à l'image.

#### <span id="page-27-1"></span>Ajustement de Teinte

Plus la valeur est élevée, plus l'image tire vers le rouge. Plus la valeur est faible, plus l'image tire vers le vert.

#### <span id="page-27-2"></span>Ajustement de Netteté

Plus la valeur est élevée, plus l'image est nette. Plus la valeur est faible, plus l'image est floue.

#### <span id="page-27-6"></span>Ajustement de Brilliant Color

Cette fonction utilise un nouvel algorithme de traitement des couleurs et des améliorations au niveau du système pour permettre une luminosité plus élevée tout en offrant des couleurs plus vraies et plus éclatantes dans l'image. Elle permet une augmentation de luminosité de plus 50% dans les images en demi teintes qui sont communes dans les scènes vidéo et naturelles, pour que le projecteur reproduise les images en couleurs réalistes et vraies. Si vous préférez des images avec cette qualité, sélectionnez Activ. Si vous n'en avez pas besoin, sélectionnez Désact.

Quand Désact. est sélectionné, la fonction Température des couleurs n'est pas disponible.

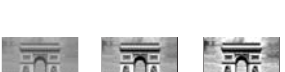

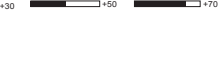

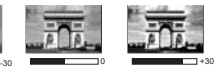

#### <span id="page-28-1"></span>Sélection d'une température des couleurs

Les options disponibles pour les paramètres de température de couleurs\* varient selon le type de signal sélectionné.

- 1. T1 : Avec la température de couleurs la plus élevée, T1 donne à l'image une teinte plus bleutée que les autres réglages.
- 2.  $T2$ : Le blanc des images tire vers le bleu.<br>3.  $T3$ : Préserve la couleur normale des blan
- 3. T3 : Préserve la couleur normale des blancs.
- 4. T4 : Le blanc des images tire vers le rouge.

#### \*À propos des températures des couleurs :

Beaucoup de teintes sont considérées comme des blancs pour une multitude de raisons. La température des couleurs est un moyen courant de représenter la couleur blanche. Une couleur blanche avec une faible température des couleurs semble tirer vers le rouge. Par contre, une couleur blanche dont la température des couleurs est élevée tire davantage vers le bleu.

#### <span id="page-28-2"></span>Gestion couleur 3D

Dans la plupart des installations, la gestion des couleurs ne sera pas nécessaire, telles que dans une salle de classe, une salle de réunion ou dans les situations où les lumières restent allumées, ou lorsque les fenêtres laissent rentrer la lumière dans la pièce.

La gestion des couleurs ne devrait être considérée que dans les installations permanentes avec des niveaux d'éclairage contrôlés, telles que les salles de conseil, les amphithéâtres ou les salles de cinéma à la maison. La gestion des couleurs fournit un ajustement précis des couleurs pour permettre une meilleure reproduction des couleurs, si nécessaire.

Une gestion des couleurs appropriée ne peut être obtenue que dans des conditions d'affichage contrôlées et reproductibles. Il est nécessaire d'utiliser un colorimètre (appareil de mesure la coloration) et de fournir un groupe d'images source appropriées pour mesurer la reproduction des couleurs. Ces outils ne sont pas fournis avec le projecteur. Cependant, le vendeur de votre projecteur devrait pouvoir vous guider ou éventuellement peut avoir un installateur professionnel expérimenté.

La gestion des couleurs fournit six groupes de couleurs (RVBCMJ) à ajuster. Lorsque vous sélectionnez chaque couleur, vous pouvez ajuster sa plage et sa saturation en fonction de vos préférences.

Si vous acheté un disque de test contenant différents modèles de test des couleurs, il peut être utilisé pour contrôler la présentation des couleurs sur les moniteurs, les téléviseurs, les projecteurs, etc. Vous pouvez projeter une des images du disque sur l'écran et accéder au menu Gestion couleur 3D pour effectuer les ajustements.

Pour ajuster les paramètres :

- 1. Allez au menu IMAGE et choisissez Gestion couleur 3D.
- 2. Appuyez sur **MODE/ENTER** sur le projecteur ou sur la télécommande et la page Gestion couleur 3D s'affiche.
- <span id="page-28-0"></span>3. Choisissez **Couleur primaire** et appuyez sur  $\blacktriangleleft$  / $\blacktriangleright$  pour sélectionner une couleur parmi Rouge, Jaune, Vert, Cyan, Bleu ou Magenta.

4. Appuyez  $\nabla$  pour choisir **Nuance** et appuyez sur  $\blacktriangleleft$  /  $\blacktriangleright$  pour sélectionner sa plage. Une augmentation des valeurs donnera des couleurs composées d'une plus grande proportion des deux couleurs adjacentes.

Veuillez vous reporter à l'illustration à droite pour connaître l'interrelation des couleurs.

Par exemple, si vous sélectionnez Rouge et réglez sa valeur sur 0, seul le rouge pur de l'image projetée sera sélectionné. L'augmentation des valeurs inclura le rouge proche du jaune et le rouge proche du magenta.

5. Appuyez sur  $\nabla$  pour choisir **Saturation** et ajustez ses valeurs selon vos préférences en appuyant sur  $\blacktriangleleft$  / $\blacktriangleright$  . Chaque ajustement apporté se reflétera immédiatement dans l'image.

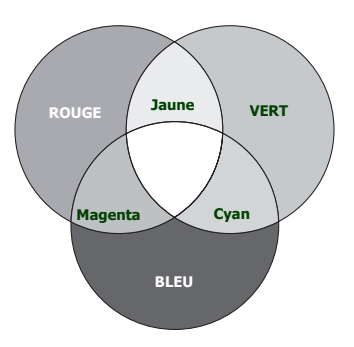

Par exemple, si vous sélectionnez Rouge et réglez sa valeur sur 0, seule la saturation du rouge pur sera affectée.

**Saturation est la quantité de cette couleur dans une image vidéo. Une valeur inférieure donne des couleurs moins saturées ; une valeur de « 0 » supprime cette couleur complètement de l'image. Si la saturation est trop élevée, cette couleur sera trop vive et irréaliste.**

- <span id="page-29-1"></span>6. Appuyez  $\nabla$  pour choisir **Gain** et ajustez ses valeurs selon vos préférences en appuyant sur  $\blacktriangleleft$  / $\blacktriangleright$ . Le niveau de contraste de la couleur primaire sélectionnée sera affecté. Chaque ajustement apporté se reflétera immédiatement dans l'image.
- 7. Répétez les étapes [3](#page-28-0) à [6](#page-29-1) pour les autres ajustements des couleurs.
- 8. Assurez-vous d'avoir effectué tous les ajustements souhaités.
- 9. Appuyez sur **MENU/EXIT** pour quitter et enregistrer les paramètres.

# <span id="page-29-0"></span>Réglage du minuteur de présentation

Le minuteur de présentation permet d'indiquer à l'écran la durée d'une présentation afin de vous permettre de mieux gérer votre temps. Suivez les étapes ci-dessous pour utiliser cette fonction :

- 1. Allez au menu CONFIG. SYSTÈME : de base > Minuteur de présentation et appuyez sur MODE/ENTER pour afficher la page Minuteur de présentation.
- 2. Choisissez **Intervalle du minuteur** et décidez l'intervalle du minuteur en appuyant sur / . Le délai peut être compris entre 1 et 5 minutes par paliers de 1 minute et entre 5 et 240 minutes par paliers de 5 minutes.

Si le minuteur est déjà activé, il redémarrera à chaque fois que vous redéfinissez Intervalle du **minuteur.**

3. Appuyez sur  $\nabla$  pour choisir **Affichage du compteur** et choisissez si vous souhaitez afficher le minuteur à l'écran en appuyant  $\blacktriangleleft$  / $\blacktriangleright$ .

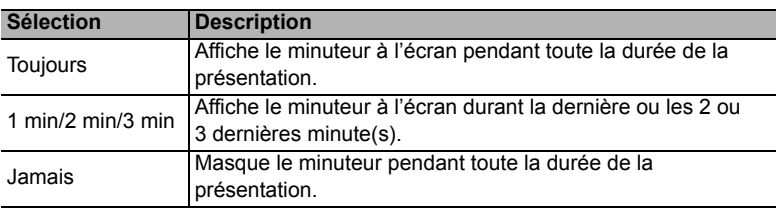

4. Appuyez sur  $\nabla$  pour choisir **Position du minuteur** et définissez la position du minuteur en appuyant sur  $\blacktriangleleft / \blacktriangleright$ .

> Coin sup. Gauche  $\rightarrow$  Coin inf. gauche  $\rightarrow$ Coin sup. Droit  $\rightarrow$  Coin inf. Droit

5. Appuyez sur  $\nabla$  pour choisir **Mode de calcul du minuteur** et définissez le mode de calcul du minuteur en appuyant sur  $\blacktriangleleft$  / $\blacktriangleright$ .

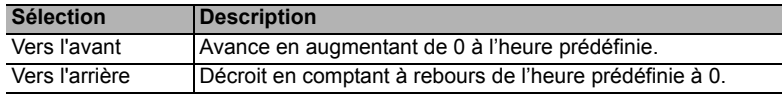

- 6. Appuyez sur  $\nabla$  pour choisir **Fonction de rappel sonore** et décidez si vous souhaitez activer la fonction de rappel sonore en appuyant sur  $\blacktriangleleft$  / $\blacktriangleright$ . Si vous sélectionnez Activ., un double bip sera entendu aux 30 dernières secondes vers l'arrière ou l'avant, et un triple bip sera émis lorsque le minuteur expire.
- 7. Pour activer le minuteur de présentation, appuyez sur  $\blacktriangledown$  et appuyez sur  $\blacktriangleleft$  / $\blacktriangleright$  pour choisir Activ. et appuyez sur MODE/ENTER.
- 8. Un message de confirmation s'affiche. Choisissez **Oui** et appuyez sur **MODE/ENTER** sur le projecteur ou sur la télécommande pour confirmer. Le message « Le minuteur est activé » s'affichera à l'écran. Le compte débute quand le minuteur est activé.

#### Pour annuler le minuteur, procédez comme suit :

- 1. Allez au menu CONFIG. SYSTÈME : de base > Minuteur de présentation et choisissez Désact. Appuyez sur MODE/ENTER. Un message de confirmation s'affiche.
- 2. Choisissez Oui et appuyez sur MODE/ENTER pour confirmer. Le message « Le minuteur est désactivé » s'affichera à l'écran.

# <span id="page-30-0"></span>Opérations de pagination à distance

Connectez votre projecteur à un PC ou un ordinateur portable à l'aide d'un câble USB avant d'utiliser la fonction de pagination. Voir ["Connexion" à la page 15](#page-14-0) pour plus d'informations.

Vous pouvez piloter votre logiciel d'affichage (sur un PC connecté) répondant aux commandes page précédente/page suivante (comme Microsoft PowerPoint) en appuyant sur les touches PAGE UP/PAGE DOWN de la télécommande.

Si la fonction de pagination à distance ne marche pas, vérifiez que la connexion USB est correcte et que vous disposez de la version la plus récente du pilote de votre souris.

**La fonction de pagination à distance ne peut pas fonctionner avec le système d'exploitation Microsoft® Windows® 98. Les systèmes d'exploitation Windows® XP ou plus récent sont recommandés.**

### <span id="page-30-1"></span>Arrêt sur image

Appuyez sur  $\|/\|$  Arrêt sur image sur la télécommande pour figer l'image. Le mot « FREEZE » s'affiche alors dans le coin supérieur gauche de l'écran. Pour annuler la fonction, appuyez sur n'importe quelle touche du projecteur ou de la télécommande.

Même si l'image est figée à l'écran, la lecture des images se poursuit sur le magnétoscope ou autre appareil. Si les appareils connectés ont une sortie audio active, vous entendez toujours le son même lorsque l'image est figée.

# <span id="page-31-0"></span>Masquage de l'image

Pour attirer l'attention du public sur le présentateur, vous pouvez utiliser **BLANK** sur le projecteur ou la télécommande pour masquer l'image à l'écran. Lorsque l'image est masquée, le message « BLANK » s'affiche dans le coin de l'écran. Lorsque cette fonction est activée et qu'une entrée audio est connectée, le son demeure audible.

Vous pouvez définir un délai dans le menu CONFIG. SYSTÈME : de base > Paramètres de fonctionnement > Minuteur d'inactivité pour permettre au projecteur de renvoyer l'image automatiquement après une période pendant laquelle aucune action n'est effectuée sur l'écran vide. Le délai peut être compris entre 5 et 30 minutes (par paliers de 5 minutes).

Si les délais prédéfinis ne sont pas adaptés à votre présentation, sélectionnez Désactiver.

Que **Minuteur d'inactivité** soit activé ou non, vous pouvez appuyer la plupart des touches sur le projecteur ou la télécommande pour restaurer l'image.

**Évitez de placer des objets devant l'objectif de projection lorsque le projecteur est en cours d'utilisation car ils risqueraient de se déformer en raison de la chaleur ou de provoquer un incendie.**

# <span id="page-31-1"></span>Utilisation de la fonction FAQ

Le menu **INFORMATIONS** contient des solutions possibles aux problèmes au sujet de la qualité, de l'installation, du fonctionnement de fonctionnalités spécifiques et de l'entretien.

Pour obtenir les informations de la FAQ :

- 1. Appuyez sur  $\triangleleft / \langle \frac{1}{2} \rangle$  sur le projecteur ou la télécommande ou appuyez sur **MENU**/ **EXIT** pour ouvrir le menu à l'écran et appuyez sur  $\triangleleft$  / pour choisir le menu INFORMATIONS.
- 2. Appuyez  $\nabla$  pour sélectionner **FAQ-Image et installation** ou **FAQ-Fonctions et** service.
- 3. Appuyez sur MODE/ENTER.
- 4. Appuyez  $\triangle$  / $\nabla$  pour sélectionner un problème et appuyez **MODE/ENTER** pour des solutions possibles.
- 5. Pour quitter le menu à l'écran, appuyez sur **MENU/EXIT**.

# <span id="page-31-2"></span>Touches de contrôle du verrouillage

Avec le verrouillage des touches du projecteur, vous pouvez éviter que les paramètres de votre projecteur soient modifiés accidentellement (par des enfants, par exemple). Lorsque Verr. touches panneau est activé, aucune touche du projecteur ne fonctionnera à l'exception

#### de **C ALIMENTATION**.

1. Appuyez sur  $\rightarrow$  /  $\rightarrow$  sur le projecteur ou la télécommande ou allez au menu CONFIG. SYSTÈME : de base > Verr. touches panneau, et sélectionnez Activ. en appuyant sur

/ sur le projecteur ou la télécommande. Un message de confirmation s'affiche.

2. Choisissez Oui et appuyez sur MODE/ENTER pour confirmer.

Pour déverrouiller les touches du panneau, maintenez enfoncé  $\blacktriangleright$  /  $\bigcap$  sur la télécommande ou le projecteur pendant 3 secondes.

Vous pouvez également utiliser la télécommande pour accéder au menu CONFIG. SYSTÈME : de base > Verr. touches panneau et appuyer sur  $\blacktriangleleft$  / $\blacktriangleright$  pour sélectionner Désact.

**• Lorsque le verrouillage des touches du panneau est activé, les touches de la télécommande sont toujours actives.**

Si vous appuyez sur  $\bigcup$  ALIMENTATION pour éteindre le projecteur sans désactiver le **verrouillage des touches du panneau, celui-ci sera toujours activé lors de la prochaine mise sous tension du projecteur.**

# <span id="page-32-0"></span>Fonctionnement en altitude

Il est recommandé d'utiliser le Mode Haute altitude lorsque votre environnement est entre 1500 m et 3000 m au-dessus du niveau de la mer, et à une température ambiante entre 0°C et 35°C.

**N'utilisez pas le Mode Haute altitude si votre altitude est entre 0 m et 1500 m et la température ambiante est entre 0°C et 35°C. Le projecteur sera trop refroidi si vous activez ce mode dans cette condition.**

Pour activer le Mode Haute altitude :

- 1. Appuyez sur **MENU/EXIT**, puis appuyez sur  $\blacktriangleleft$  /  $\blacktriangleright$  jusqu'à la sélection du menu CONFIG. SYSTÈME : avancée.
- 2. Appuyez sur  $\nabla$  pour choisir **Mode Haute altitude** et appuyez sur  $\blacktriangleleft$  / pour sélectionner **Activ**. Un message de confirmation s'affiche.
- 3. Sélectionnez Oui et appuyez sur MODE/ENTER.

Si vous sélectionnez le « Mode Haute altitude », le niveau de bruit de fonctionnement peut être plus élevé en raison de la vitesse de ventilation nécessaire pour améliorer le système de refroidissement et les performances du projecteur.

Si vous utilisez votre projecteur dans des conditions extrêmes autres que celles mentionnées ci-dessus, il est possible que celui-ci s'éteigne automatiquement afin d'éviter une surchauffe. Dans ce cas, vous pouvez résoudre le problème en sélectionnant le Mode Haute altitude. Cependant, il n'est pas garanti que le projecteur fonctionne correctement dans tous les environnements difficiles ou extrêmes.

# <span id="page-32-1"></span>Création de votre propre écran de démarrage

En plus de sélectionner l'écran de démarrage prédéfini du projecteur parmi les options logo BenQ ou écran noir ou bleu, vous pouvez créer votre propre écran de démarrage à partir d'une image projetée depuis votre ordinateur ou source vidéo.

Pour créer votre propre écran de démarrage, projetez l'image que vous souhaitez utiliser comme écran de démarrage à partir d'un ordinateur ou d'une source vidéo. Les autres étapes sont les suivantes.

- Utilisation de la télécommande
- 1. Appuyez sur le bouton CAPTURE de la télécommande.
- <span id="page-32-2"></span>2. Un message de confirmation s'affiche. Appuyez sur **CAPTURE** ou **MODE/ENTER** à nouveau.
- 3. Le message « Capture d'écran... » s'affiche tandis que le projecteur traite l'image. Patientez.
- 4. En cas de réussite, le message « Copie réussie » s'affiche à l'écran. L'image capturée est enregistrée en tant que My Screen.
- <span id="page-32-3"></span>5. Pour que l'image capturée s'affiche en tant qu'écran de démarrage, définissez My Screen dans le menu CONFIG. SYSTÈME : de base > Écran d'accueil et redémarrez le projecteur.
- Utilisation des menus à l'écran
- 1. Appuyez sur **MENU/EXIT**, puis appuyez sur  $\blacktriangleleft/\blacktriangleright$  jusqu'à la sélection du menu CONFIG. SYSTÈME : de base.
- 2. Appuyez sur  $\nabla$  pour sélectionner MyScreen et appuyez sur MODE/ENTER.
- 3. Répétez les étapes [2](#page-32-2)[-5](#page-32-3) de la section « Utilisation de la télécommande » pour capturer et afficher l'image capturée.

Dans le cas peu probable que la capture échoue, changez votre image cible.

# <span id="page-33-0"></span>Réglage du son

Les réglages du son effectués comme suit auront effet sur les haut-parleurs du projecteur. Assurez-vous d'avoir établi les connexions appropriées à l'entrée audio du projecteur. Voir ["Connexion" à la page 15](#page-14-0) pour la connexion de l'entrée audio.

#### Désactivation du son

Pour désactiver temporairement le son :

- <span id="page-33-2"></span>1. Appuyez sur **MENU/EXIT**, puis appuyez sur  $\blacktriangleleft$  /  $\blacktriangleright$  jusqu'au choix du menu **CONFIG.** SYSTÈME : avancée.
- <span id="page-33-3"></span>2. Appuyez sur  $\nabla$  pour choisir **Param. audio** et appuyez sur **MODE/ENTER**. La page Param. audio s'affiche.
- 3. Sélectionnez **Muet** et appuyez  $\blacktriangleleft / \blacktriangleright$  pour sélectionner **Activ.**

#### Réglage du niveau sonore

Pour régler le niveau du sont, appuyez VOLUME+/VOLUME- sur la télécommande, ou :

- 1. Répétez les étapes [1-](#page-33-2)[2](#page-33-3) ci-dessus.
- 2. Appuyez sur  $\nabla$  pour choisir **Volume** et appuyez sur  $\blacktriangleleft/\blacktriangleright$  pour sélectionner un niveau sonore souhaité.

#### <span id="page-33-1"></span>Éteindre le Bip de mise sous/hors tension

Pour éteindre le bip :

- 1. Répétez les étapes [1-](#page-33-2)[2](#page-33-3) ci-dessus.
- 2. Appuyez  $\nabla$  pour choisir **Bip de mise sous/hors tension** et appuyez  $\blacktriangleleft$  /  $\blacktriangleright$  pour sélectionner Désact.
- **EXECUTE 12 SECUTE 12 SECUTE 12 SECUTE 12 SECUTE 12 SECUTE 12 SECUTE 12 SECUTE 12 SECUTE 12 SECUTE 12 SECUTE 12 SECUTE 12 SECUTE 12 SECUTE 12 SECUTE 12 SECUTE 12 SECUTE 12 SECUTE 12 SECUTE 12 SECUTE 12 SECUTE 12 SECUTE 12 Désact. ici. La désactivation du son ou le réglage du niveau sonore n'aura pas d'effet sur le Bip de mise sous/hors tension.**

### <span id="page-34-0"></span>Contrôler le projecteur dans un environnement réseau

Vous pouvez gérer et contrôler le projecteur à partir d'un ordinateur distant quand ils sont correctement connectés au même réseau local.

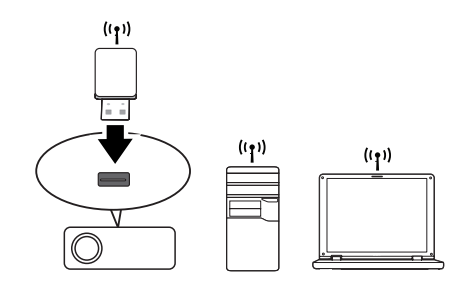

### Connexion sans fil

Pour vous connecter au projecteur sans fil, vous devez brancher une clé Wi-Fi BenQ (en option) au connecteur USB de type A sur le projecteur, puis seulement quelques étapes de configuration OSD sont nécessaires.

- 1. Assurez-vous que le projecteur est allumé.
- 2. Appuyez sur **MENU/EXIT**, puis appuyez sur  $\blacktriangleleft$   $\blacktriangleright$  jusqu'à la sélection du menu CONFIG. SYSTÈME : avancée.
- 3. Appuyez  $\nabla$  pour sélectionner Réseau sans fil et appuyez sur MODE/ENTER.
- 4. Assurez-vous que le Statut est Connecter.
- 5. Assurez-vous que les informations de SSID sont affichées.

D'autres réglages sans fil sont disponibles sur la page Système d'affichage réseau du **projecteur > Admin > Réseau sans fil.** 

### Contrôler le projecteur à distance via un navigateur Web

Lorsque vous avez l'adresse IP pour le projecteur et le projecteur est allumé ou en mode veille, vous pouvez utiliser n'importe quel ordinateur qui est sur le même réseau local pour contrôler le projecteur.

- **•** Si vous utilisez Microsoft Internet Explorer, assurez-vous que c'est la version 7.0 ou **supérieure.**
	- **Les captures d'écran dans ce manuel sont à titre indicatif uniquement et peuvent différer de l'apparence réelle.**
	- 1. Entrez l'adresse du projecteur dans la barre d'adresse de votre navigateur et appuyez sur Entrée.

<span id="page-34-1"></span>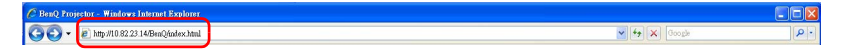

<span id="page-35-0"></span>2. La page principale du Système d'affichage réseau du projecteur apparaît. Cette page Web donne accès à de nombreuses fonctions d'un simple clic.

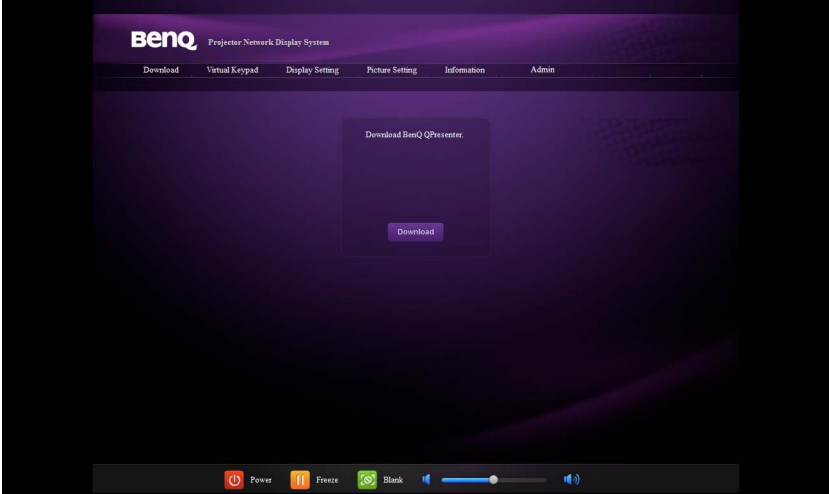

- 3. Cliquez sur Télécharger pour enregistrer le logiciel Q Presenter sur votre ordinateur. Voir ["Afficher les images via Q Presenter" à la page 40](#page-39-0) pour plus d'informations.
- 4. La page Clavier virtuel affiche un clavier virtuel avec lequel vous pouvez contrôler le projecteur comme si vous utilisiez le clavier physique sur le projecteur. Voir ["Projecteur" à la page 10](#page-9-15) pour savoir comment l'utiliser.

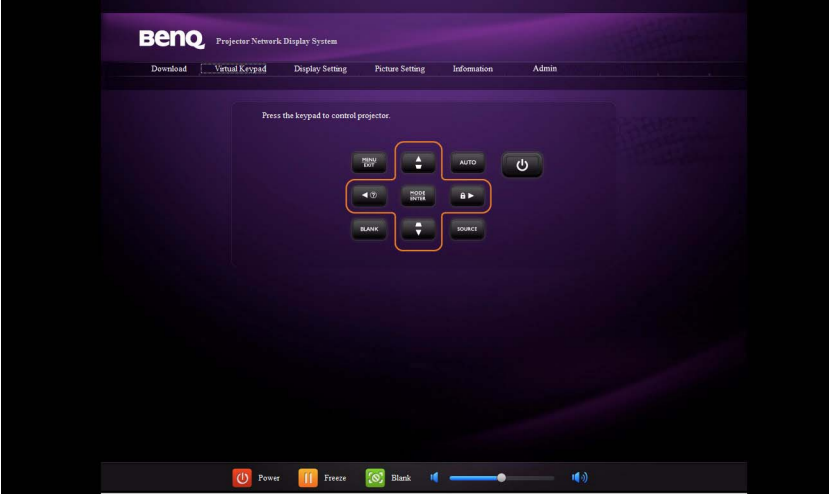

5. La page Paramètres d'affichage fournit quelques éléments choisis du menu OSD nécessaires pour contrôler le projecteur ou ajuster les images projetées. Voir le chapitre ["Utilisation des menus"](#page-44-0) pour savoir comment les utiliser.

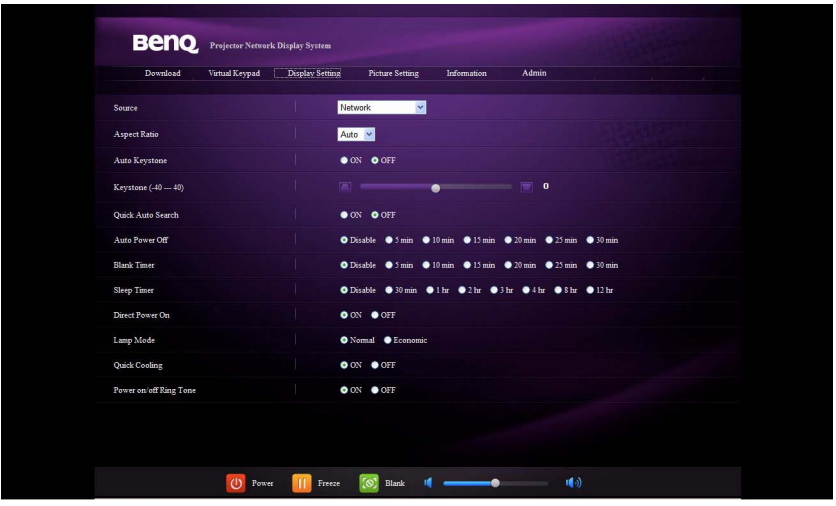

6. La page Paramètres d'image fournit tous les éléments du menu OSD dans le menu IMAGE pour ajuster les images projetées. Voir ["2. Menu IMAGE" à la page 49](#page-48-0) pour savoir comment les utiliser.

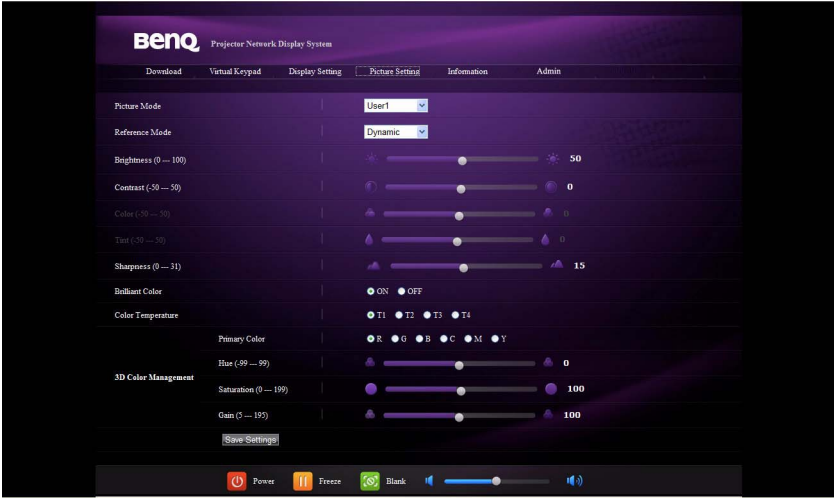

7. La page Information affiche les informations sur l'état du projecteur, l'état du réseau.

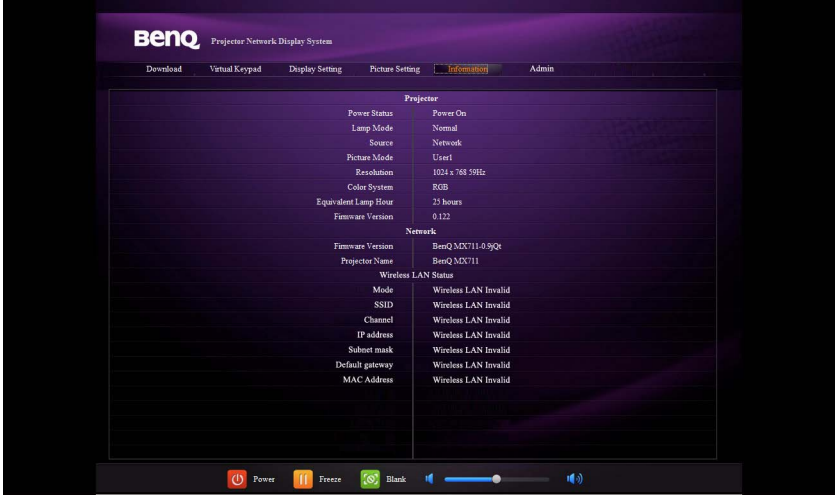

8. Pour avoir accès à la page Admin, vous devez entrer un mot de passe. La page fournit plus de paramètres réseau. Le mot de passe par défaut est « 0000 ». Si vous voulez changer le mot de passe, accédez à la page de base.

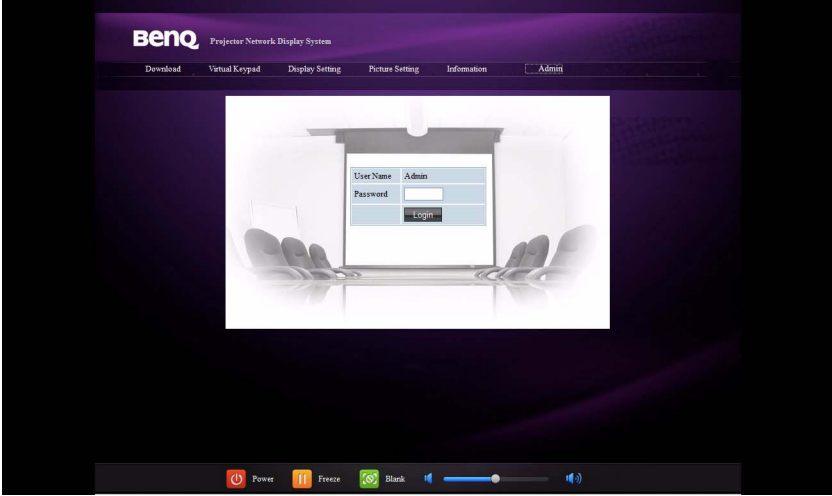

La page de base permet de changer le mot de passe et de définir le nombre maximum d'ordinateurs connectés. Le nombre d'ordinateur connectés peut affecter les performances d'affichage réseau.

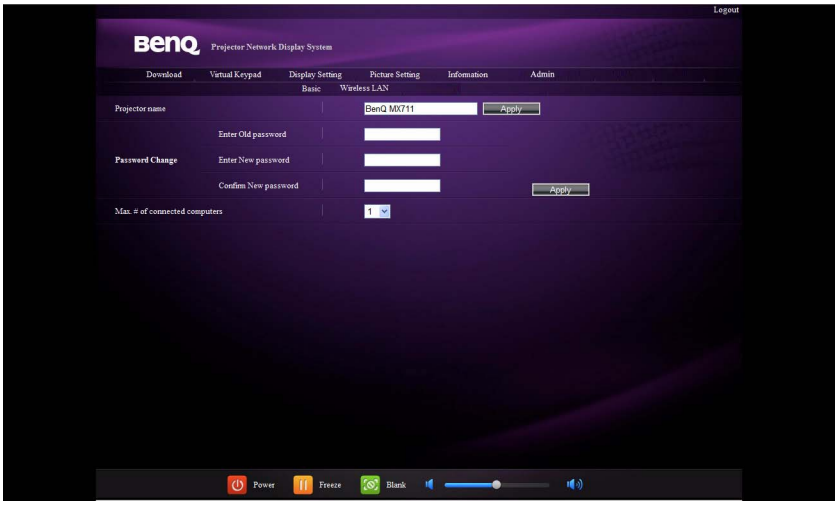

La page Réseau sans fil permet d'ajuster les paramètres de Réseau sans fil.

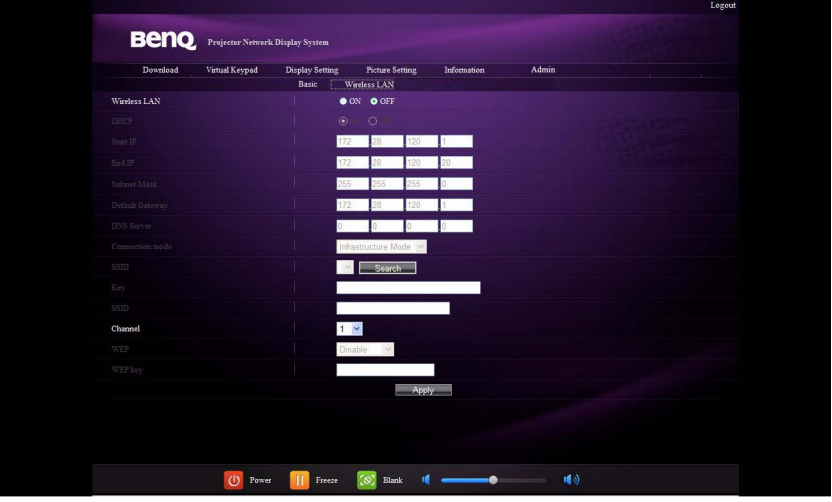

**La longueur maximum pour le SSID est 16 octets. Veuillez utiliser des SSID**   $\mathbb{C}^7$ **différents lorsque plus de deux projecteurs sont connectés via le réseau sans fil.**

9. Ces boutons de raccourci sont toujours fournis sur la page Web pour que vous fassiez fonctionner le projecteur.

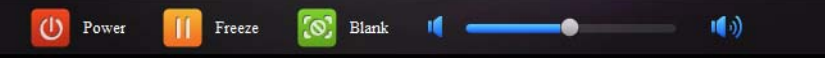

### <span id="page-39-0"></span>Afficher les images via Q Presenter

#### Télécharger et installer Q Presenter

Q Presenter est une application exécutée sur le PC hôte. Elle permet de connecter votre ordinateur à un projecteur en réseau disponible et de transférer le contenu de bureau au projecteur en réseau via une connexion de réseau local.

- 1. Accédez à la page principale du Système d'affichage réseau du projecteur. Voir les étapes [1-](#page-34-1)[2](#page-35-0) à la page [35](#page-34-1) pour des détails.
- 2. Cliquez sur l'icône Télécharger.
- 3. Lorsque le téléchargement est terminé, installez le logiciel sur votre ordinateur en cliquant sur le fichier exe. Suivez les instructions à l'écran pour terminer l'installation.
- 4. Lancez Q Presenter.

#### Utiliser Q Presenter

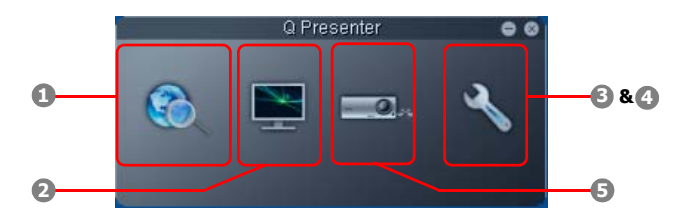

<span id="page-39-1"></span>1. La page Recherche permet de rechercher et de se connecter à un projecteur.

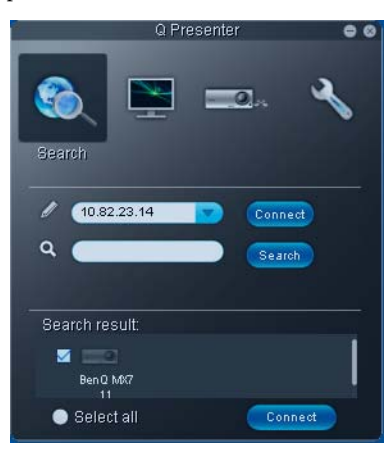

- Pour vous connecter à un projecteur, saisissez l'adresse IP du projecteur et cliquez sur Connecter.
- Pour rechercher des projecteurs, il suffit de cliquer sur Recherche pour lister de tous les projecteurs sur le même réseau local. Cliquez sur les projecteurs désirés dans la liste des résultats de la recherche, et cliquez sur Connecter. Vous pouvez également saisir le nom d'un projecteur désiré et cliquez sur Recherche.

<span id="page-40-0"></span>2. La page Fonction spéciale fournit des fonctions avancées pour gérer les images projetées.

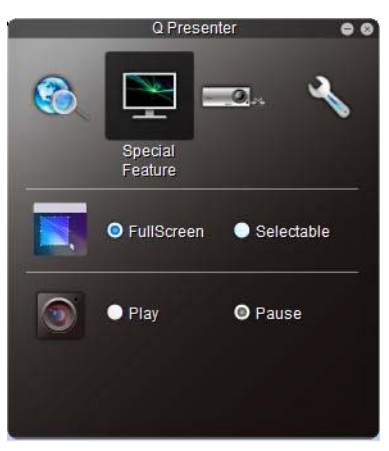

- Pour afficher un plein écran, cliquez sur Plein écran.
- Pour afficher un écran partiel, cliquez sur Sélectionnable. Un carré apparaît sur votre écran. Vous pouvez ajuster sa taille et le placer où vous voulez projeter.
- Pour effectuer une pause de la projection, cliquez sur Pause.
- <span id="page-40-1"></span>3. La page Paramètres de base permet de configurer Q Presenter.

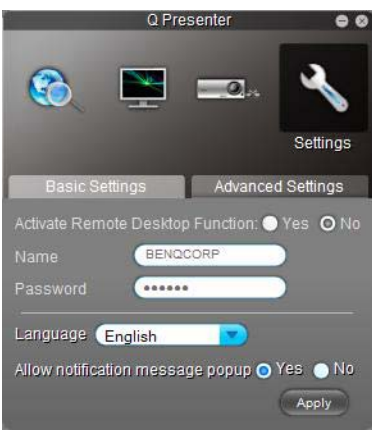

- Pour changer la langue d'interface de Q Presenter, cliquez sur la flèche du bas pour faire apparaître une liste déroulante et sélectionner la langue souhaitée. Cliquez sur Appliquer.
- Pour permettre l'apparition des messages de notification, cliquez sur Oui. Cliquez sur Appliquer.

<span id="page-41-0"></span>4. La page Paramètres avancés permet de configurer Q Presenter.

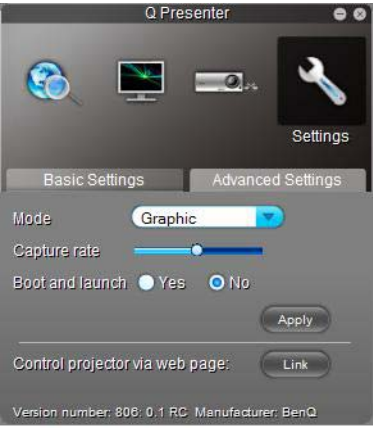

• Pour afficher des images fixes, cliquez sur la flèche du bas pour faire apparaître une liste déroulante et sélectionner Graphique. Cliquez sur Appliquer. Pour afficher des clips vidéo, cliquez sur la flèche du bas pour faire apparaître une liste déroulante et sélectionner Vidéo. Cliquez sur Appliquer.

Mode Graphique : qualité d'image moins bonne, mais vitesse de transmission plus rapide.

Mode Vidéo : qualité d'image meilleure, mais vitesse de transmission plus lente. Toutefois, la vitesse de transmission effective est déterminée par le trafic réseau à ce moment.

- Pour ajuster le taux de capture, déplacer le curseur. La bande passante du réseau peut également affecter les performances.
- Pour lancer Q Presenter lorsque le système d'exploitation de votre ordinateur est démarré, cliquez sur Oui pour Démarrer et lancer. Cliquez sur Appliquer.
- Pour lier à la page Web du Système d'affichage réseau du projecteur, cliquez sur Lien.
- <span id="page-41-1"></span>5. Déconnecter

Pour déconnecter du ou des projecteurs, cliquez sur l'icône Déconnecter.

- **•** Assurez-vous de désactiver les autres programmes de contrôle virtuel du réseau avant **d'utiliser Q Presenter.**
	- **Le pare-feu du PC doit être désactivé pour permettre à Q Presenter et USB Display to de fonctionner.**
	- **La combinaison clavier souris sans fil n'est pas actuellement prise en charge par Pixelworks actuellement.**

## <span id="page-42-0"></span>Présentation depuis un lecteur USB

Cette fonction affiche un diaporama des images stockées sur un lecteur flash USB connecté au projecteur. Elle peut éliminer le besoin d'une source ordinateur.

#### Formats d'image pris en charge

- JPEG(JPG) PNG TIFF
- BMP GIF
- **Un carré s'affichera sur le nom de fichier pour les caractères non identifiés.** 
	- **Les noms de fichier en Thaï ne sont pas pris en charge.**
	- **Les fichiers aux formats GIF, TIFF, PNG et BMP peuvent être affichés pour les tailles de fichier inférieures à WXGA (1280 x 800) seulement.**
	- **Si un dossier contient plus de 200 photos, seules les 200 premières photos peuvent être affichées.**

#### Pour afficher vos images sous forme de diaporama, procédez comme suit :

- 1. Branchez le lecteur USB dans la prise USB TYPE-A du projecteur.
- 2. Le projecteur affiche automatiquement les miniatures. Ou vous pouvez sélectionner manuellement Lecteur USB dans la barre de sélection de la source.

#### Lors de l'affichage des miniatures

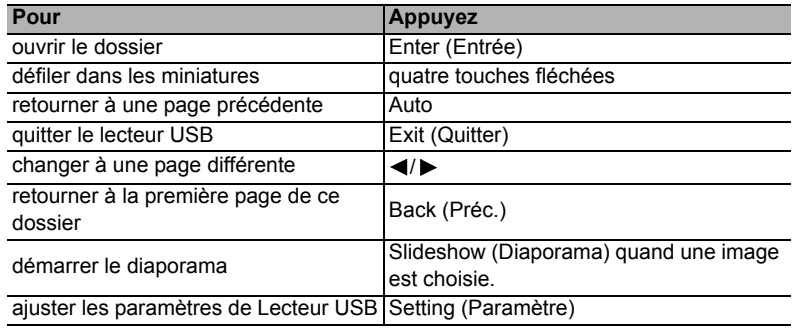

#### Pendant le diaporama

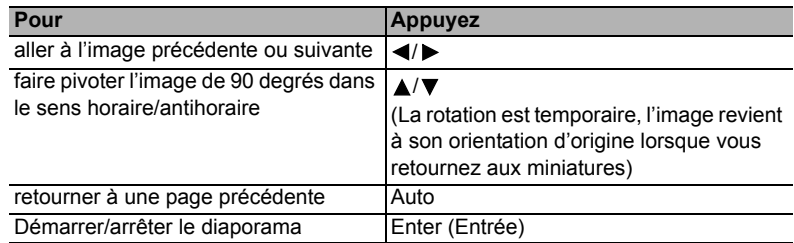

#### Page Paramètre

Vous pouvez ajuster l'ordre des fichiers et les paramètres de diaporama. Lorsque vous avez terminé, appuyez sur OK pour enregistrer les paramètres ou sur Annuler pour ignorer le changement.

# <span id="page-43-0"></span>Arrêt du projecteur

- 1. Appuyez sur  $\bigcup$  **ALIMENTATION** et un message de confirmation s'affiche. Si vous n'y répondez pas en quelques secondes, le message disparaît.
- 2. Appuyez une seconde fois sur le bouton  $\bigcirc$  **ALIMENTATION**. Le **POWER** (Voyant de l'alimentation) clignote en orange, la lampe s'éteint et les ventilateurs continuent à tourner pendant environ 90 secondes pour refroidir le projecteur.

**Le projecteur ne peut pas être utilisé tant que le cycle de refroidissement n'est pas terminé, et ce, afin de protéger la lampe.**

**Pour réduire le temps de refroidissement, vous pouvez également activer la fonction de refroidissement rapide. Voir ["Refroidissement rapide" à la page 52](#page-51-0) pour plus d'informations.**

- 3. Une fois le processus de refroidissement terminé, un « Bip de mise hors tension » sera entendu. Le POWER (Voyant de l'alimentation) s'allume en orange et les ventilateurs s'arrêtent. Débranchez le cordon d'alimentation de la prise secteur.
- **•** Pour désactiver le bip de mise hors tension, voir **["Éteindre le Bip de mise sous/hors tension" à la page 34](#page-33-1) pour plus d'informations.**
	- **Si le projecteur n'est pas éteint correctement, les ventilateurs se mettront à tourner pendant quelques minutes pour refroidir la lampe lors du redémarrage du**

projecteur. Appuyez à nouveau sur **C** ALIMENTATION **pour démarrer le projecteur une fois les ventilateurs arrêtés et le POWER (Voyant de l'alimentation) devenu orange.**

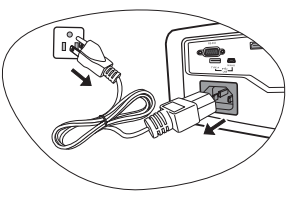

**• La durée de vie de la lampe varie selon les conditions environnementales et l'utilisation.**

# <span id="page-43-1"></span>Mise hors tension directe

Le cordon d'alimentations secteur peut être retiré juste après que le projecteur est éteint. Pour protéger la lampe, attendez environ 10 minutes avant de redémarrer le projecteur. (Quand vous essayez de redémarrer le projecteur, les ventilateurs peuvent fonctionner pendant quelques minutes pour refroidir. Dans ces cas, appuyez à nouveau sur

ALIMENTATION pour démarrer le projecteur une fois les ventilateurs arrêtés et le POWER (Voyant de l'alimentation) devenu orange.

# <span id="page-44-0"></span>Utilisation des menus

# Système de menus

Notez que les menus à l'écran varient en fonction du type de signal sélectionné et le modèle de projecteur que vous utilisez.

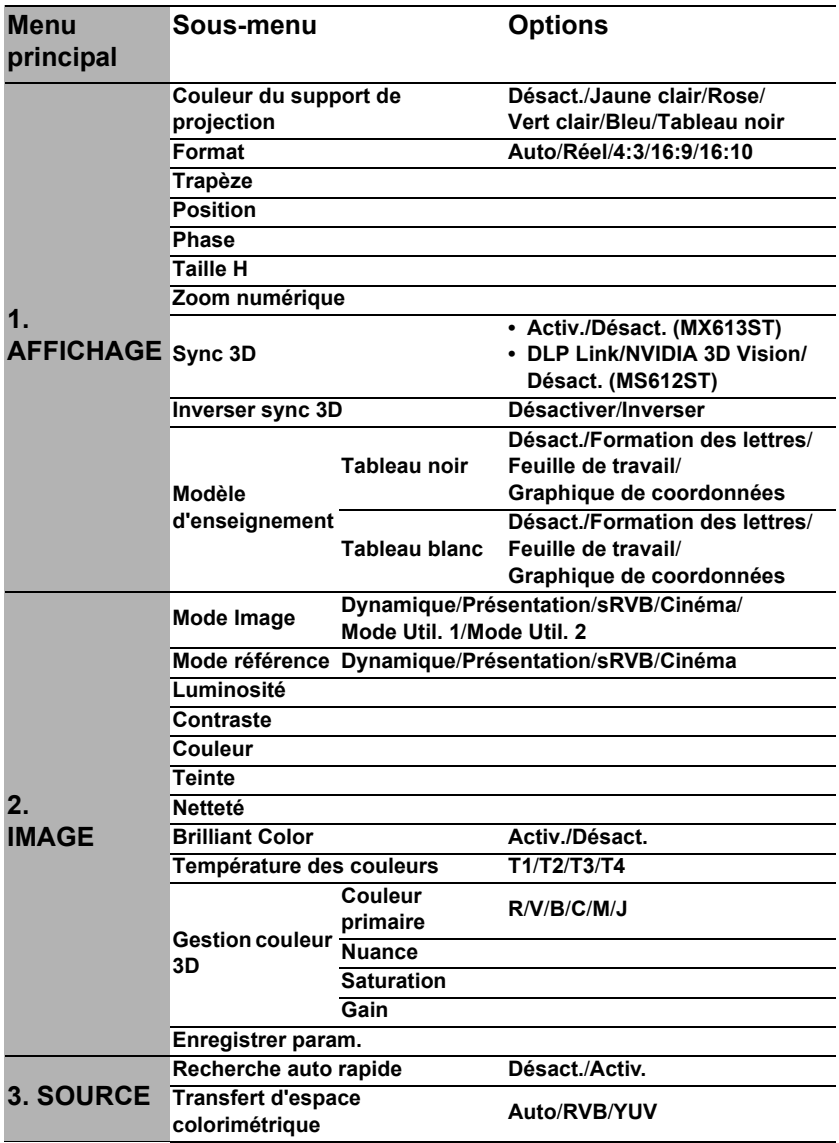

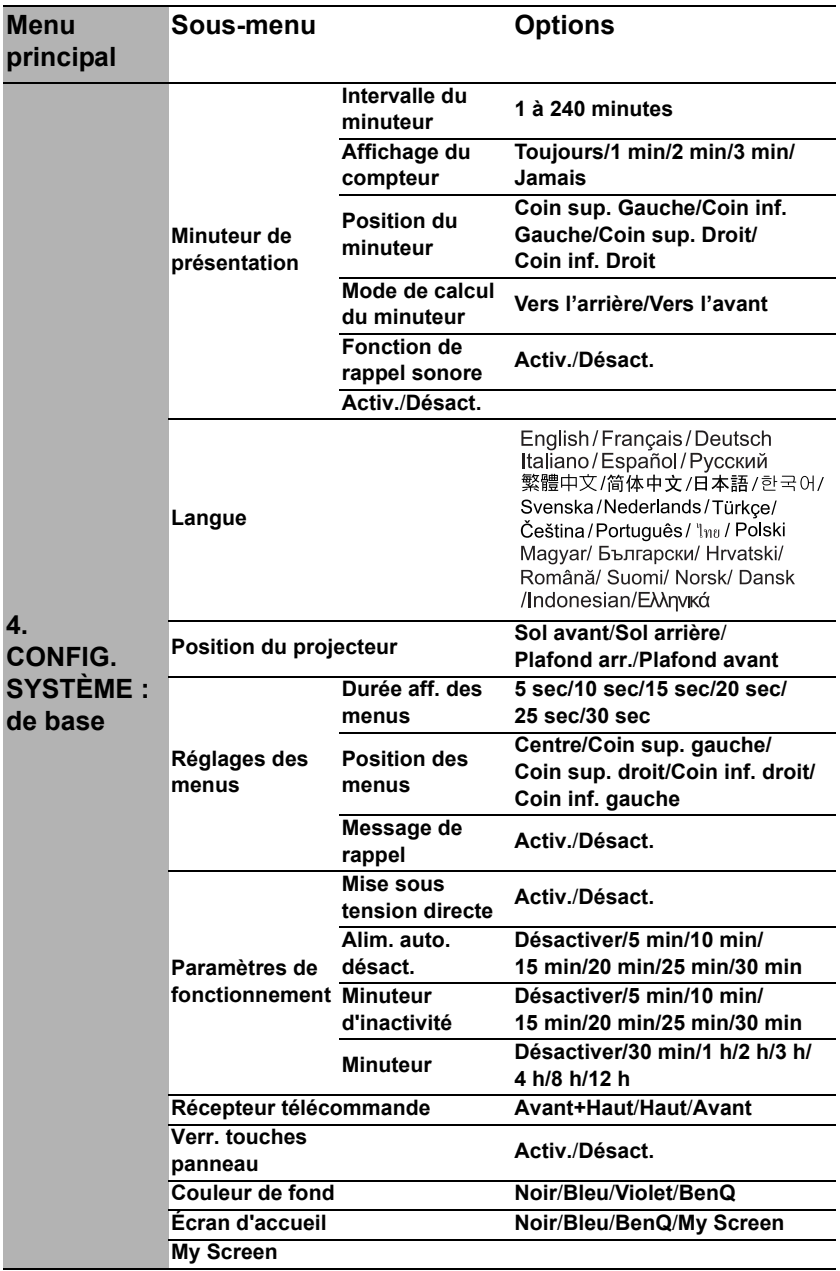

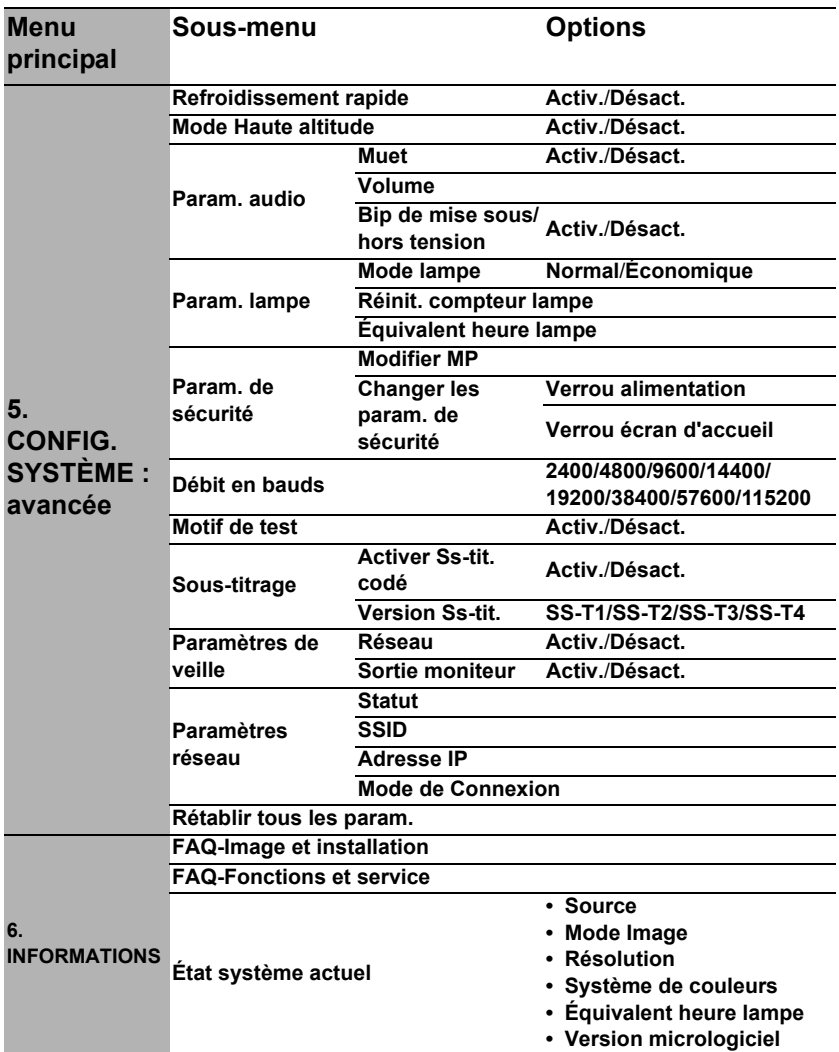

Notez que les options des menus sont disponibles lorsque le projecteur détecte au moins un signal valide. S'il n'y a pas d'équipement connecté au projecteur ou qu'aucun signal n'est détecté, seules certaines options sont accessibles.

# Description de chaque menu

 $\overline{a}$ 

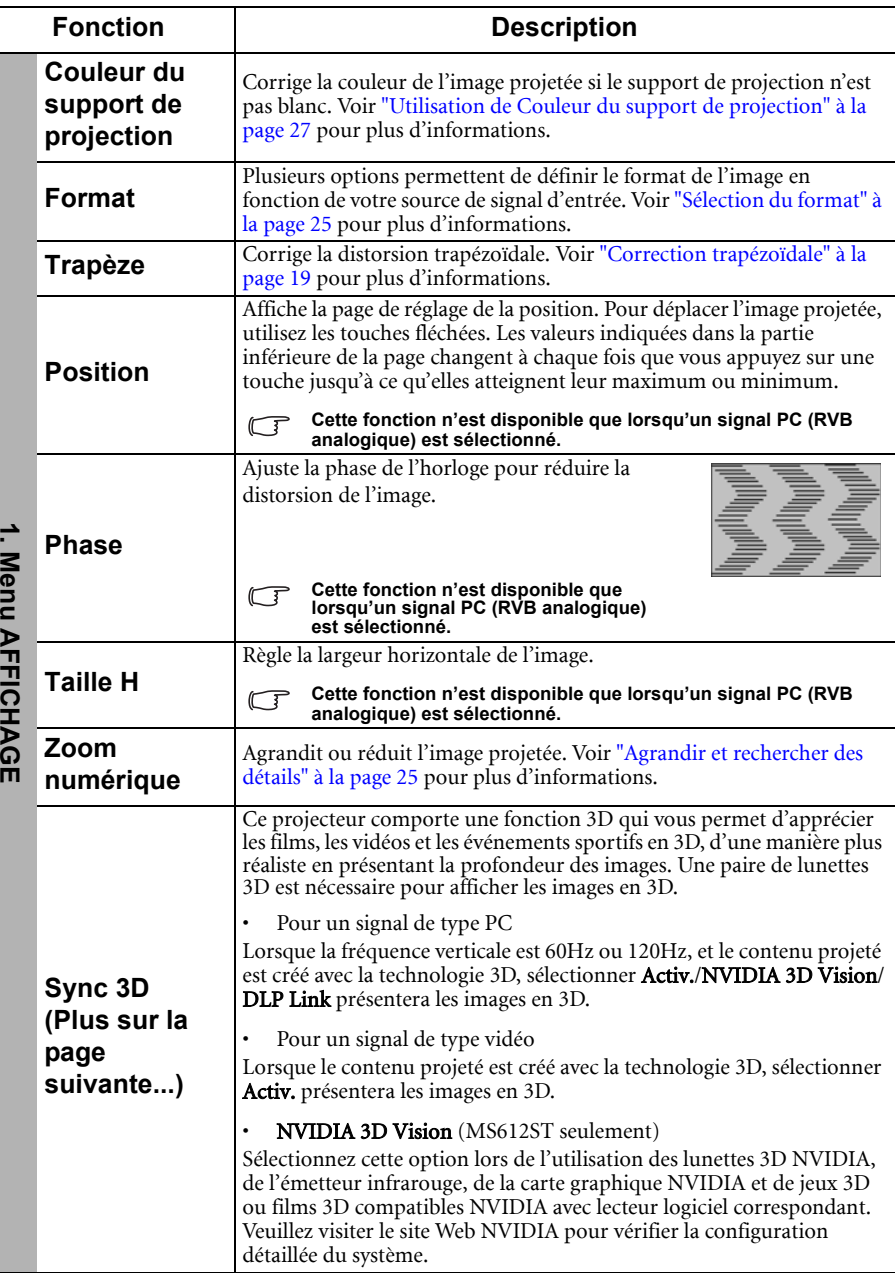

<span id="page-48-0"></span>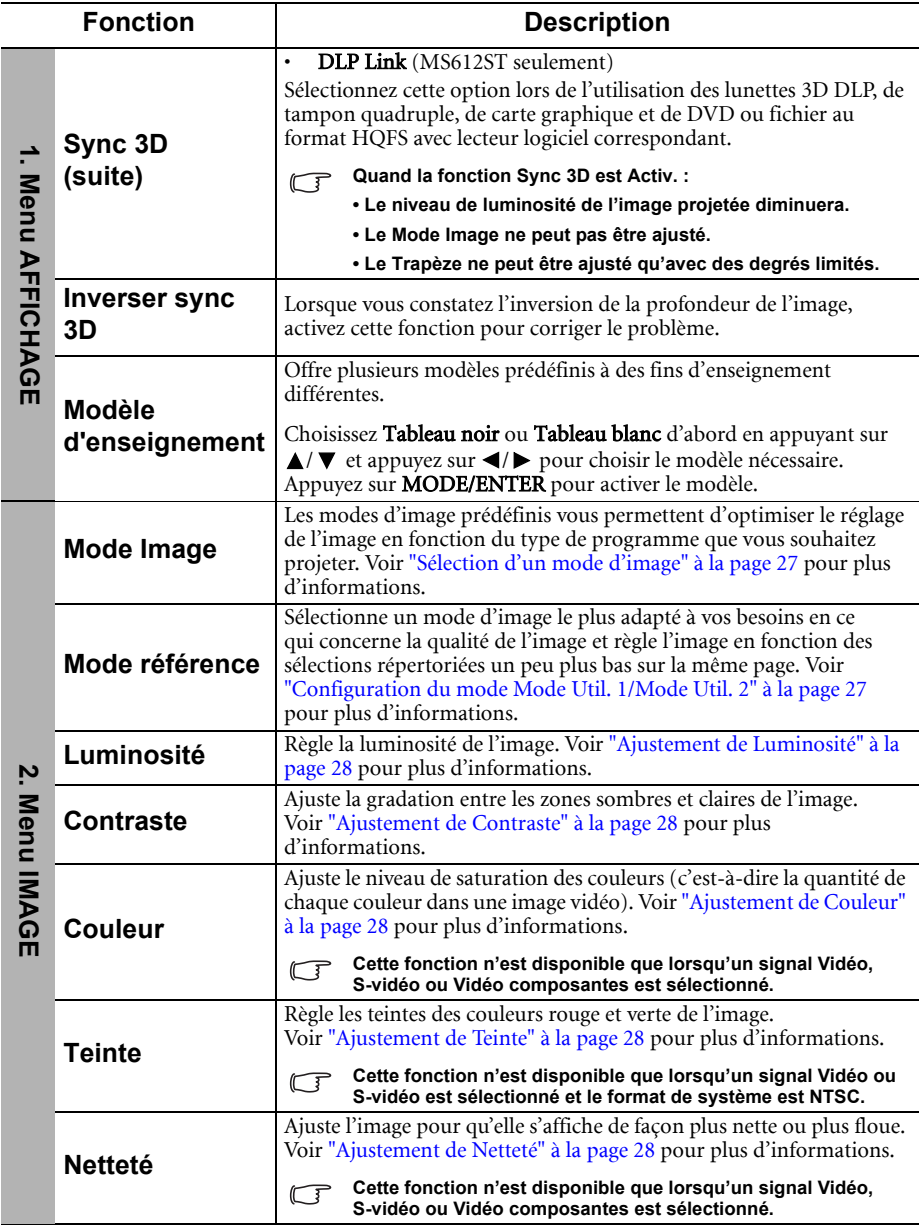

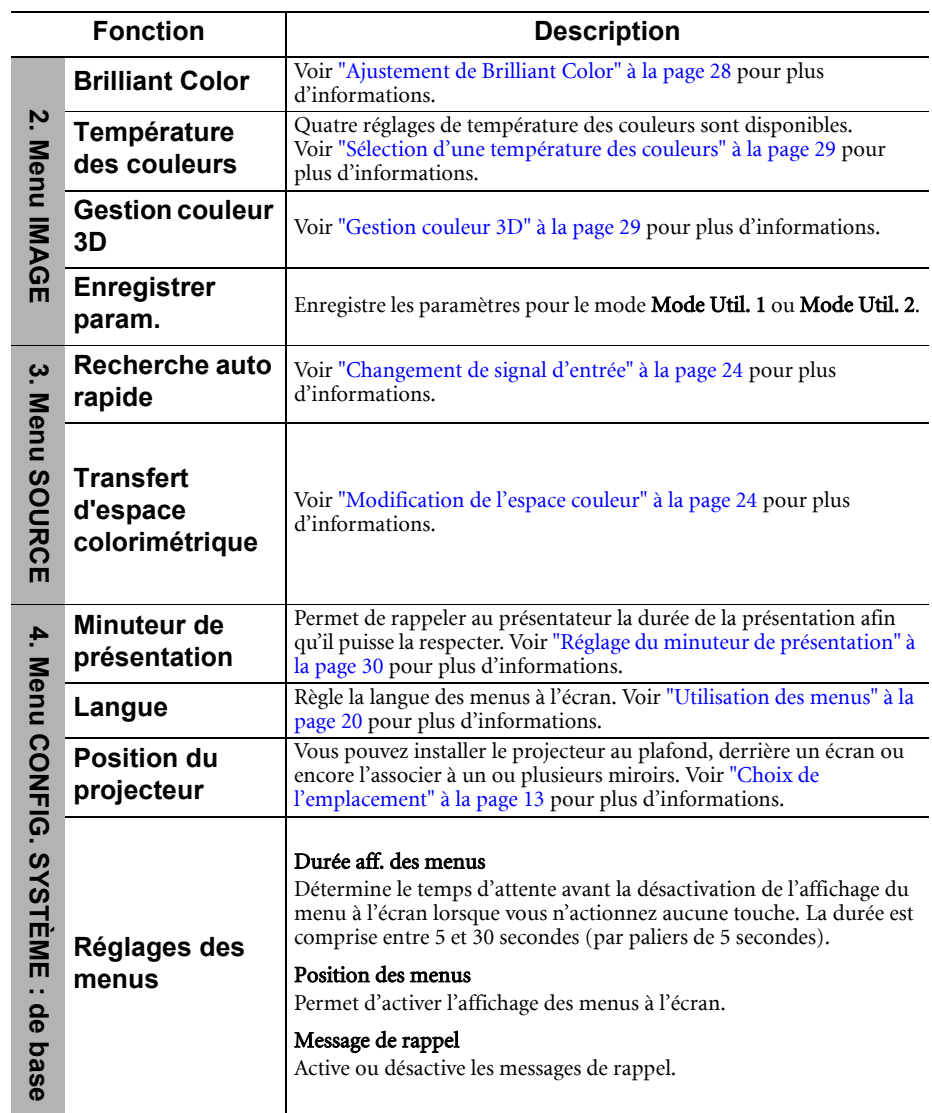

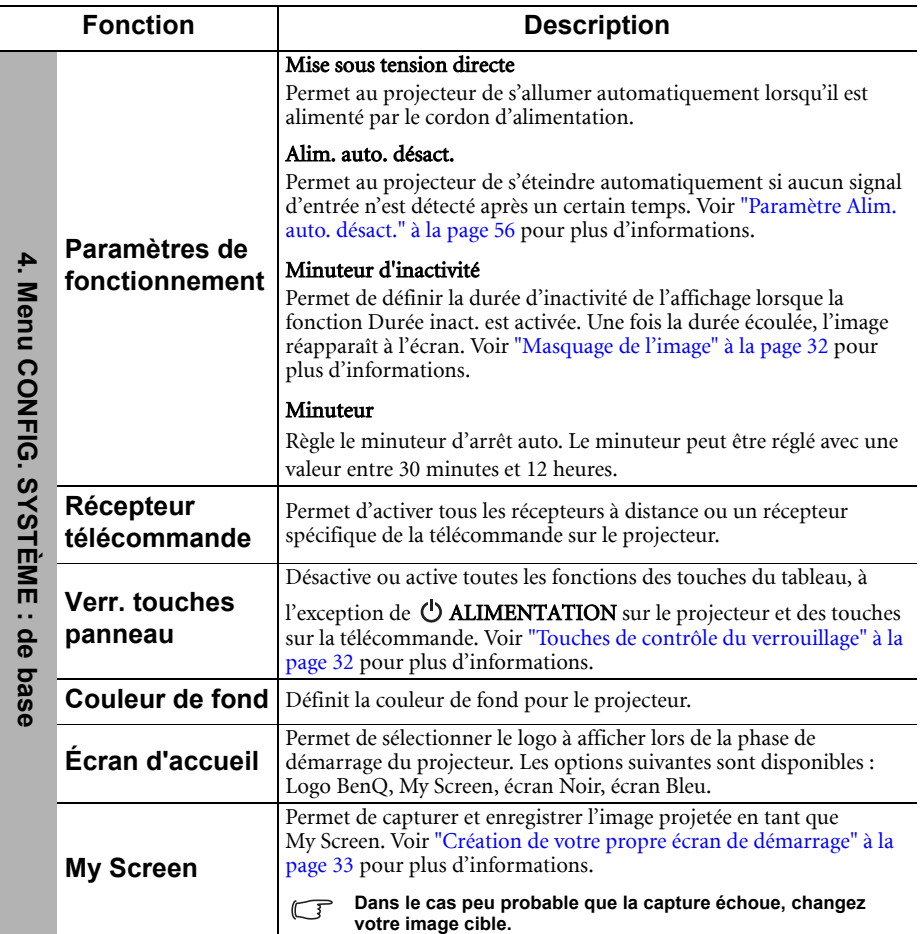

<span id="page-51-0"></span>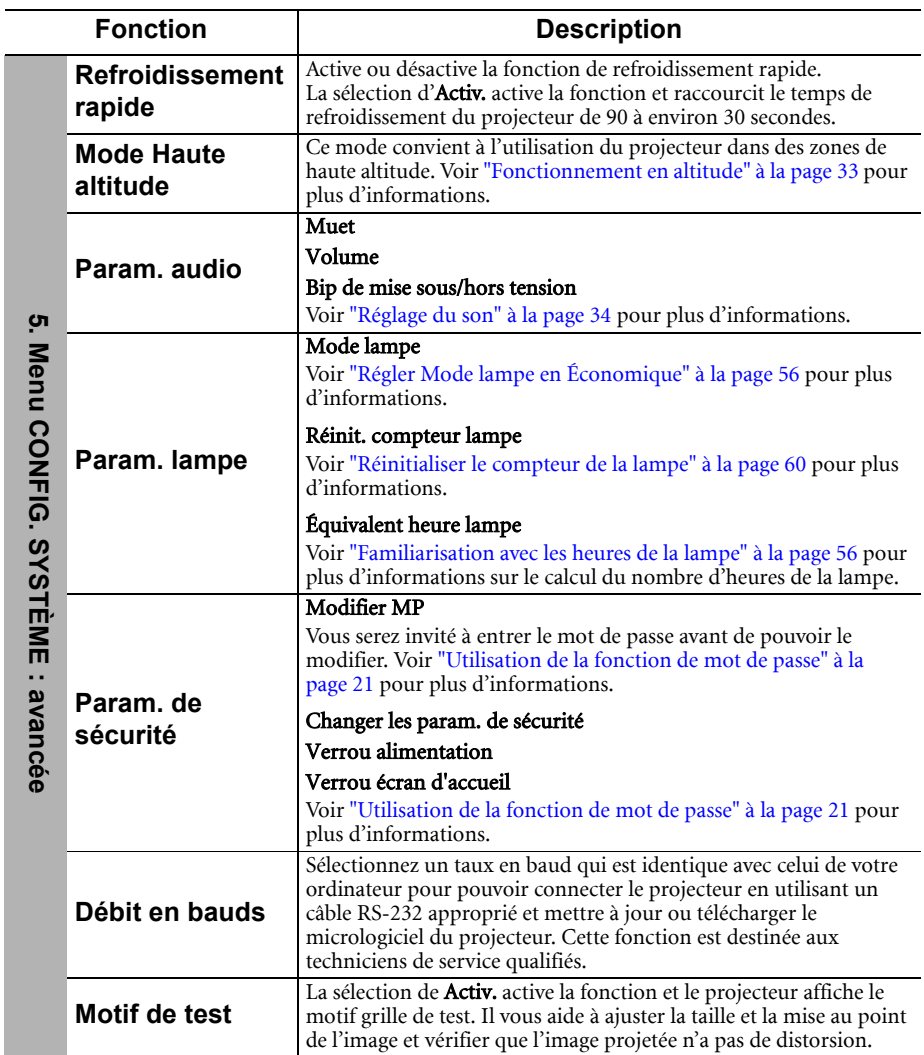

<span id="page-52-0"></span>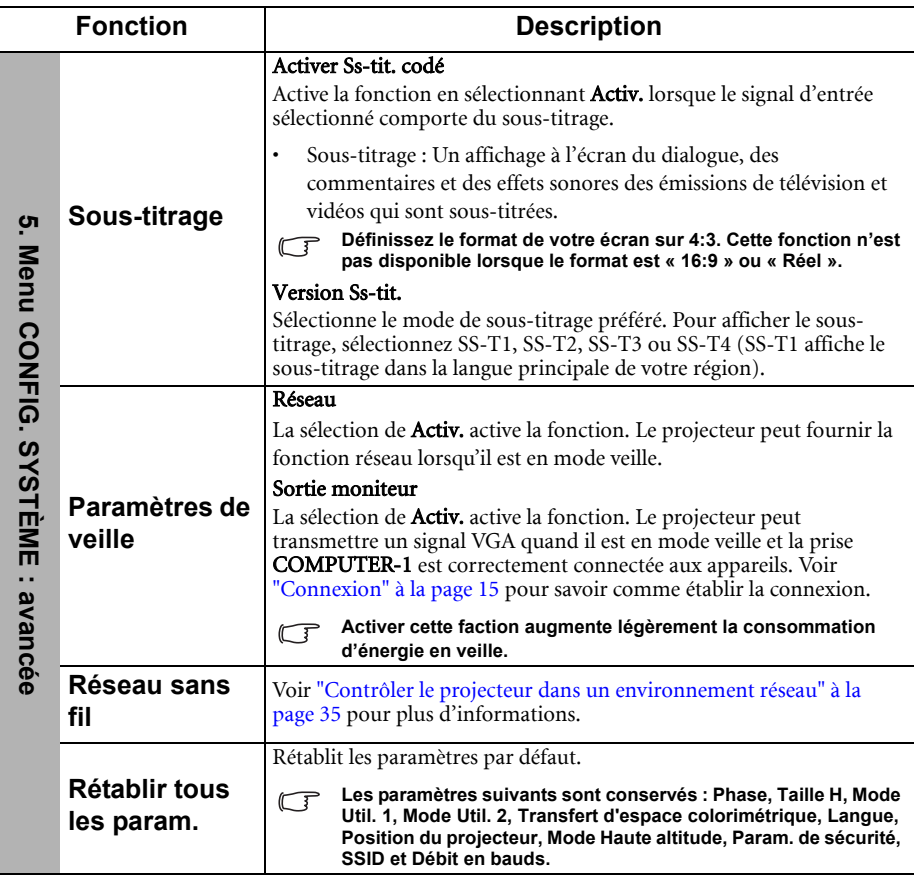

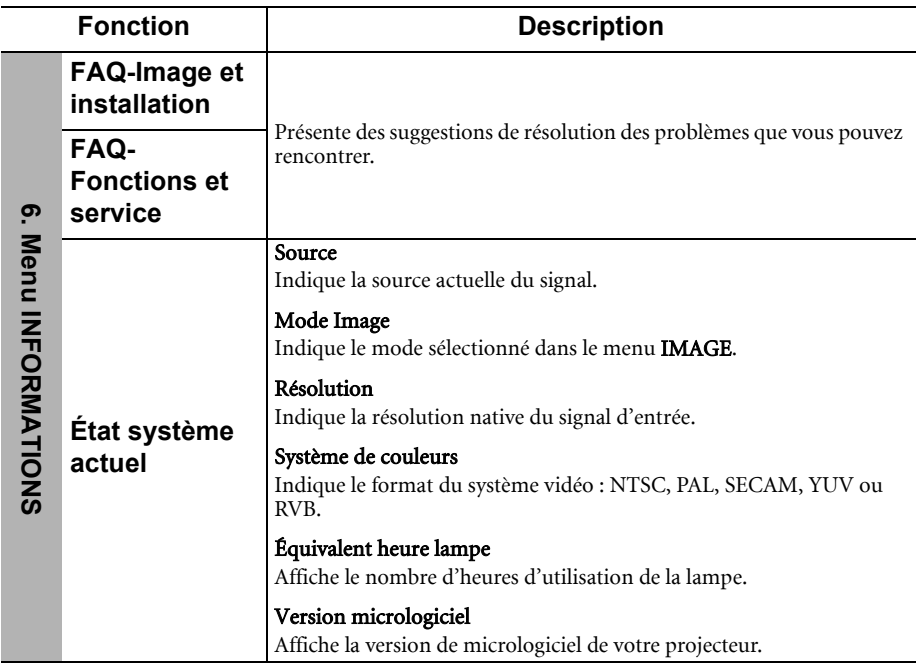

# <span id="page-54-0"></span>Entretien

# <span id="page-54-1"></span>Entretien du projecteur

Votre projecteur ne nécessite que peu d'entretien. La seule chose à laquelle vous devez veiller est la propreté de la lentille et du boîtier.

La lampe est la seule pièce de votre projecteur que vous pouvez retirer. Contactez votre revendeur si d'autres pièces doivent être remplacées.

## Nettoyage de la lentille

Nettoyez la lentille dès que vous remarquez que sa surface est sale ou poussiéreuse.

- Utilisez une bombe d'air comprimé pour ôter la poussière.
- Si la lentille est sale, utilisez du papier lentille ou humidifiez un chiffon doux de produit nettoyant pour lentille et frottez légèrement la surface.
- N'utilisez jamais d'éponge abrasive, de nettoyant alcalin ou acide, de poudre à récurer ou de solvants volatils, comme alcool, benzène, diluant ou insecticide. L'utilisation de tels produits ou le contact prolongé avec des matériaux en caoutchouc ou vinyle peut endommager la surface du projecteur et la matière du cabinet.

### Nettoyage du boîtier du projecteur

Avant de nettoyer le boîtier, mettez le projecteur hors tension de la manière indiquée à ["Arrêt du projecteur" à la page 44,](#page-43-0) puis débranchez le cordon d'alimentation.

- Pour ôter la poussière ou la saleté, utilisez un chiffon doux et sans peluches.
- Pour ôter les tâches tenaces, humidifiez un chiffon doux à l'aide d'eau et d'un détergent au pH neutre. Ensuite, frottez le boîtier.

**À éviter : cire, alcool, benzène, dissolvant ou tout autre détergent chimique. Ces produits pourraient endommager le boîtier.**

### Entreposage du projecteur

Si vous devez entreposer votre projecteur pour une longue durée, veuillez suivre les instructions ci-dessous :

- Assurez-vous que la température et l'humidité de l'emplacement d'entreposage sont conformes aux valeurs recommandées pour l'appareil. Veuillez vous reporter à ["Caractéristiques" à la page 63](#page-62-0) ou consulter votre revendeur sur la portée.
- Rentrez les pieds de réglage.
- Retirez les piles de la télécommande.
- Placez le projecteur dans son emballage d'origine ou équivalent.

### Transport du projecteur

Pour le transport du projecteur, il est recommandé d'utiliser l'emballage d'origine ou un emballage équivalent. Lorsque vous transportez le projecteur vous-même, utilisez le carton d'origine ou la sacoche de transport fournie avec l'appareil.

# <span id="page-55-0"></span>Informations relatives à la lampe

### <span id="page-55-3"></span>Familiarisation avec les heures de la lampe

Lorsque le projecteur fonctionne, la durée d'utilisation de la lampe (en heures) est calculée automatiquement par le compteur horaire intégré.

#### **Voir ["Régler Mode lampe en Économique"](#page-55-2) ci-dessous pour plus d'informations sur le mode Économique.**

Pour obtenir les informations d'heures de la lampe :

- 1. Appuyez sur **MENU/EXIT**, puis appuyez sur  $\blacktriangleleft / \blacktriangleright$  pour choisir le menu **CONFIG.** SYSTÈME : avancée.
- 2. Appuyez sur  $\nabla$  pour sélectionner **Param. lampe** et appuyez sur **MODE/ENTER**. La page Param. lampe s'affiche.
- 3. Les informations **Équivalent heure lampe** s'afficheront sur le menu.
- 4. Pour quitter le menu, appuyez sur **MENU/EXIT**.

Vous pouvez également obtenir les informations d'heures de la lampe sur le menu INFORMATIONS.

### Augmenter la durée de vie de la lampe

La lampe de projection est un consommable qui habituellement peut durer jusqu'à 3000 à 4000 heures avec une utilisation appropriée. Pour avoir une durée de vie de la lampe aussi longue que possible, vous pouvez effectuer les réglages suivants via le menu à l'écran.

#### <span id="page-55-2"></span>• Régler Mode lampe en Économique

L'utilisation du mode **Économique** réduit le bruit de l'appareil et sa consommation de 20%. Lorsque le mode **Économique** est activé, l'émission lumineuse est réduite, ce qui crée des images plus sombres.

Régler le projecteur en mode Économique étend également la durée de fonctionnement de la lampe. Pour régler le mode Économique, allez au menu CONFIG. SYSTÈME : avancée > Param. lampe > Mode lampe et appuyez sur  $\blacktriangleleft$  / $\blacktriangleright$ .

#### <span id="page-55-1"></span>• Paramètre Alim. auto. désact.

Cette fonction permet au projecteur de s'éteindre automatiquement si aucun signal d'entrée n'est détecté après un certain temps pour éviter une utilisation inutile de la lampe.

Pour régler le mode Alim. auto. désact., allez au menu CONFIG. SYSTÈME : de base > Paramètres de fonctionnement > Alim. auto. désact. et appuyez sur </> > . Le délai peut être compris entre 5 et 30 minutes (par paliers de 5 minutes). Si les délais prédéfinis ne sont pas adaptés à votre présentation, sélectionnez Désactiver. Le projecteur ne s'éteindra pas automatiquement pendant une certaine période.

### Quand remplacer la lampe

Lorsque le voyant de la lampe est rouge ou qu'un message conseillant de remplacer la lampe s'affiche, installez une nouvelle lampe ou consultez votre revendeur. L'utilisation d'une lampe usagée pourrait entraîner des dysfonctionnements au niveau du projecteur, voire une explosion.

Allez sur http://lamp.benq.com pour une lampe de rechange.

**Lorsque la lampe est trop chaude, le LAMP (Voyant de la lampe) et le TEMP (Voyant d'avertissement de surchauffe) s'allument. Mettez le projecteur hors tension et laissez-le refroidir pendant 45 minutes. Si le voyant de la lampe ou de la température reste allumé à la mise sous tension du projecteur, consultez votre revendeur. Voir ["Voyants" à la page 61](#page-60-0) pour plus d'informations.**

Les messages d'avertissement suivants s'affichent pour vous rappeler de remplacer la lampe.

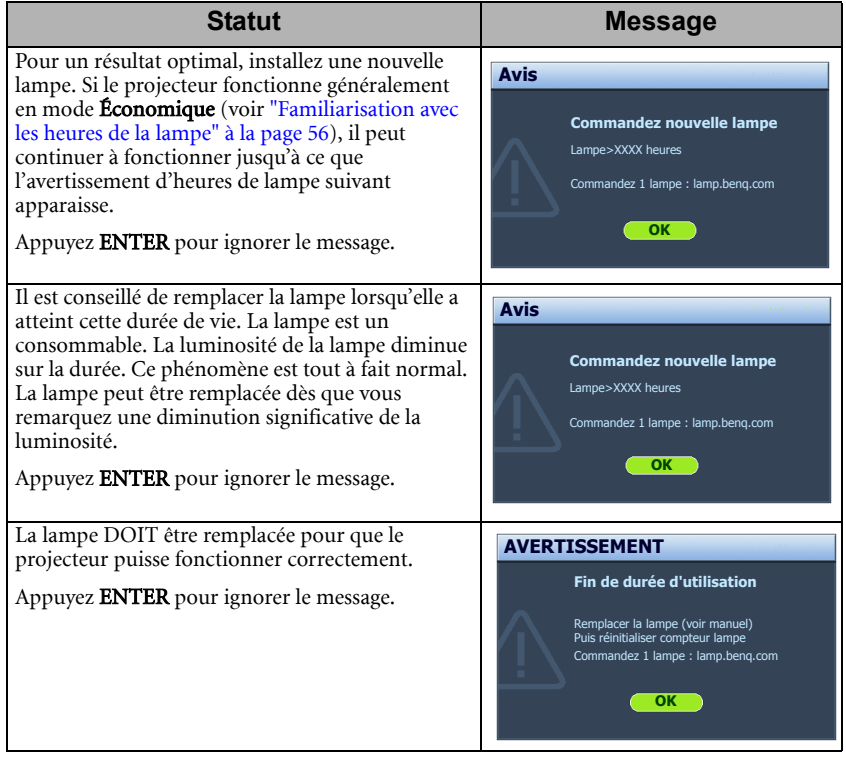

**(The XXXX** » affichés dans le message ci-dessus sont des chiffres qui varient en fonction des **différents modèles.4**

### Remplacement de la lampe

- **Pour éviter tout risque d'électrocution, mettez toujours le projecteur hors tension et débranchez le cordon d'alimentation avant de procéder au remplacement de la lampe.**
	- **Pour éviter de vous brûler, laissez le projecteur refroidir pendant 45 minutes au moins avant de procéder au remplacement de la lampe.**
	- **Pour éviter de vous blesser les doigts et d'endommager les composants internes, procédez avec précaution lors du retrait des débris de verre de la lampe.**
	- **Pour éviter de vous blesser les doigts et/ou de détériorer la qualité de l'image en touchant la lentille, évitez de toucher le compartiment vide une fois la lampe retirée.**
	- **Cette lampe contient du mercure. Mettez la lampe au rebut conformément aux réglementations locales relatives à l'élimination des déchets dangereux.**
	- **Pour assurer une performance optimale du projecteur, il est recommandé que vous achetiez une lampe de projecteur certifiée pour remplacer la lampe.**
	- **Si le remplacement de la lampe est effectué lorsque le projecteur est fixé à l'envers au plafond, assurez-vous que personne n'est au-dessous du connecteur de la lampe pour éviter des blessures ou dommages aux yeux du fait d'une lampe cassée.**
	- 1. Mettez le projecteur hors tension et débranchez-le de la prise secteur. Si la lampe est chaude, laissez-la refroidir pendant 45 minutes pour éviter de vous brûler.
	- 2. Desserrez la vis qui fixe le couvercle de la lampe sur le côté du projecteur jusqu'à ce que le couvercle de la lampe se desserre.

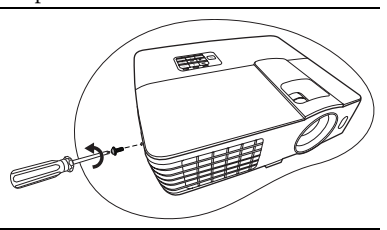

- 3. Retirez le couvercle de la lampe du projecteur.
- **Refermez toujours le couvercle de la lampe avant de mettre l'appareil sous tension.**
	- **N'introduisez pas vos doigts entre la lampe et le projecteur. Les bords acérés à l'intérieur du projecteur pourraient vous blesser.**

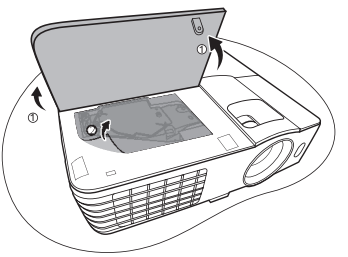

- 4. Retirez et jetez le film de protection.
- 5. Desserrez la vis qui tient la lampe en place.
- 6. Levez la poignée de sorte qu'elle soit placée verticalement.

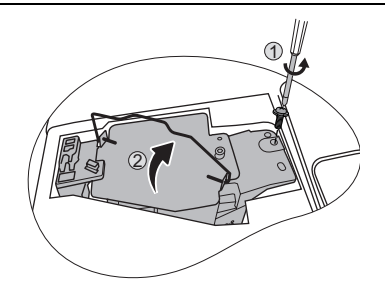

- 7. Tirez doucement sur la poignée pour retirer la lampe du projecteur.
- **Si vous tirez trop vite, la lampe pourrait se casser et du verre pourrait tomber dans le projecteur.**
	- **Conservez la lampe hors de portée des enfants et à l'écart de tout risque d'éclaboussure d'eau et de toute source inflammable.**
	- **N'introduisez pas vos mains à l'intérieur du projecteur après avoir retiré la lampe. Vous risqueriez de toucher des composants optiques du boîtier et du même coup de provoquer une irrégularité des couleurs ou une distorsion de l'image projetée.**
	- 8. Comme indiqué sur l'illustration, abaissez la nouvelle lampe.

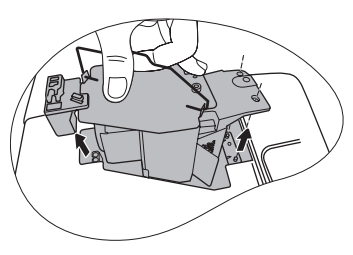

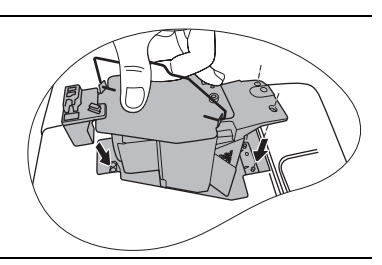

- 9. Serrez la vis qui tient la lampe en place.
- 10. Assurez-vous que la poignée est correctement remise en place de manière horizontale.
- **Une vis mal serrée peut être à l'origine d'une mauvaise connexion, susceptible d'entraîner des dysfonctionnements au niveau du projecteur.**
	- **Ne serrez pas la vis excessivement.**

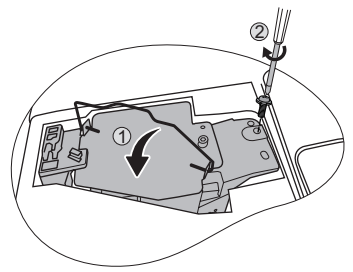

- 11. Replacez le nouveau film de protection fourni avec la nouvelle lampe.
- 12. Replacez le couvercle de la lampe sur le projecteur.

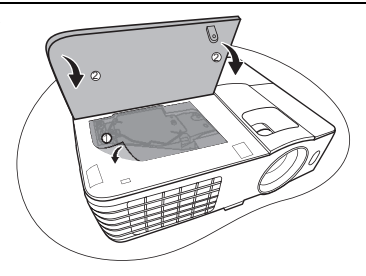

- 13. Serrez la vis qui tient le couvercle de la lampe.
- **Une vis mal serrée peut être à l'origine d'une mauvaise connexion, susceptible d'entraîner des dysfonctionnements au niveau du projecteur.**
	- **Ne serrez pas la vis excessivement.**

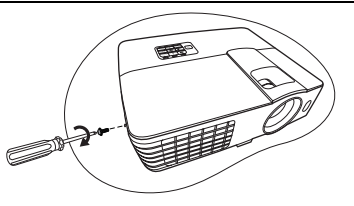

14. Connectez l'alimentation et redémarrez le projecteur.

#### **Refermez toujours le couvercle de la lampe avant de mettre l'appareil sous tension.**

#### <span id="page-59-0"></span>Réinitialiser le compteur de la lampe

- 15. Après le logo de démarrage, ouvrez le menu à l'écran. Allez au menu CONFIG. SYSTÈME : avancée > Param. lampe. Appuyez sur MODE/ENTER. La page Param. lampe s'affiche. Choisissez Réinit. compteur lampe. Un message d'avertissement s'affiche pour vous demander si vous souhaiter réinitialiser le compteur de la lampe. Sélectionnez Réinit. et appuyez MODE/ENTER. Le compteur de la lampe sera réinitialisé à « 0 ».
- **Ne le réinitialisez pas si la lampe n'est pas nouvelle ou si elle n'a pas été remplacée; cela présente des risques de dommages.**

### <span id="page-60-0"></span>Voyants

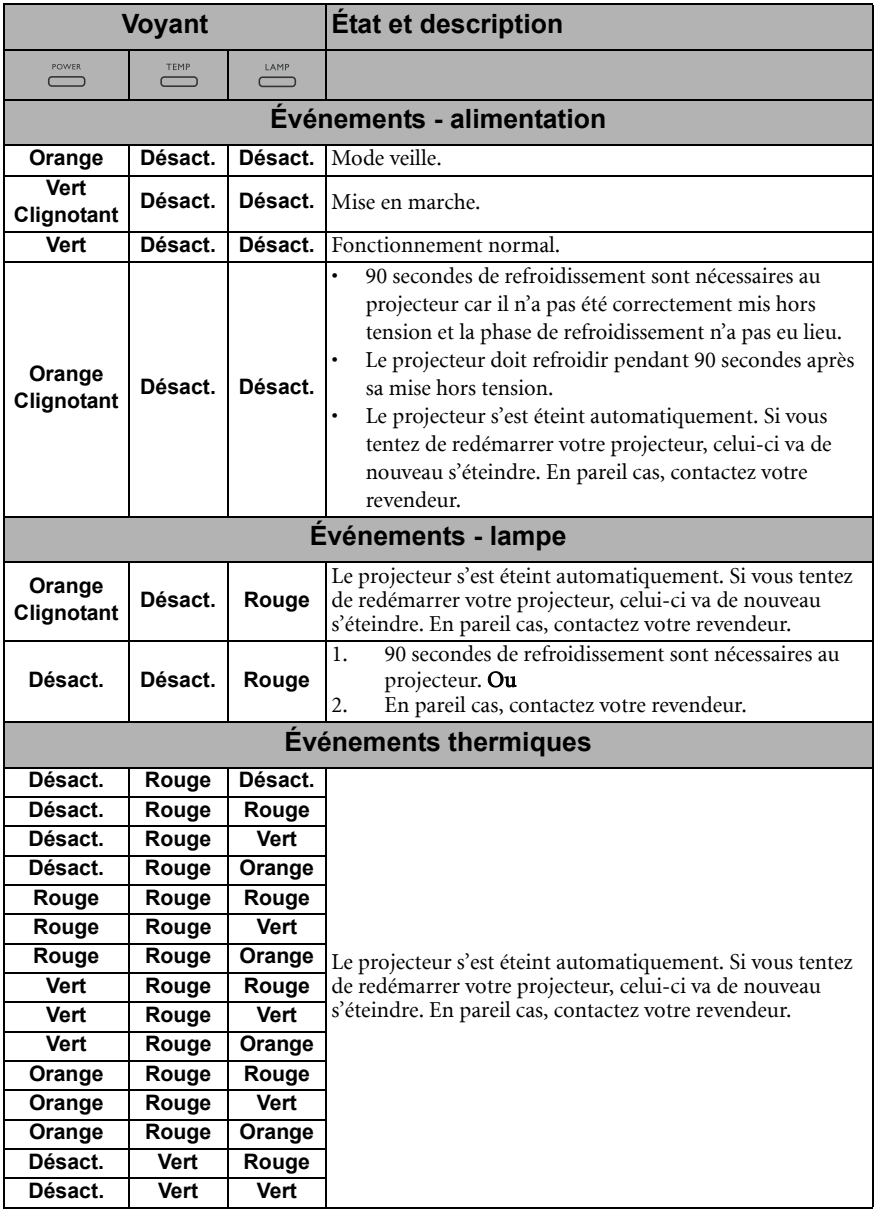

# <span id="page-61-0"></span>Dépannage

#### Le projecteur ne s'allume pas.

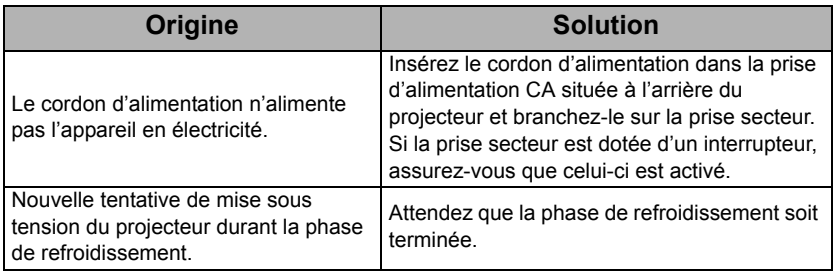

#### Pas d'image

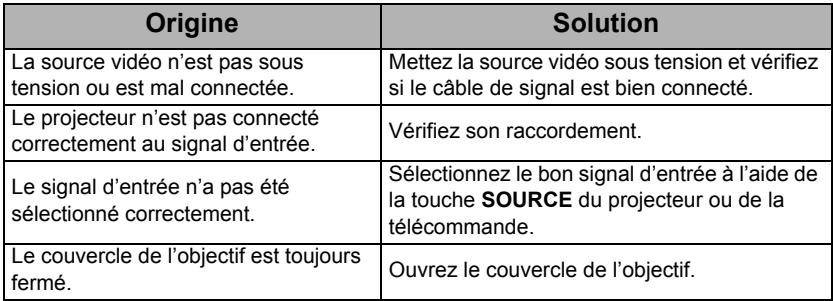

#### $\textcircled{2}$  Image brouillée

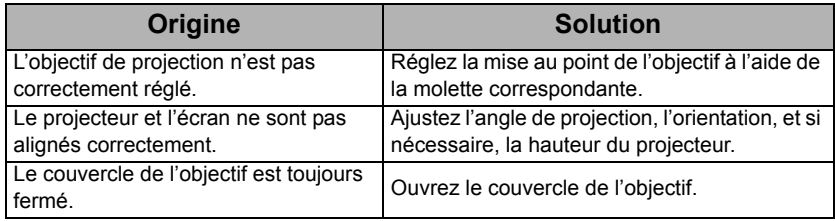

#### La télécommande ne fonctionne pas

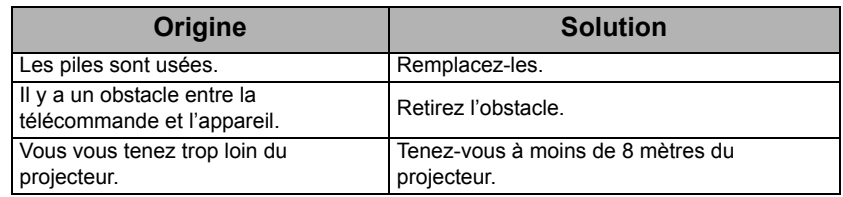

#### Le mot de passe est incorrect

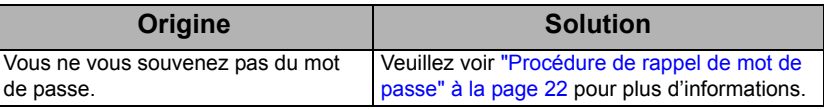

# <span id="page-62-0"></span>**Caractéristiques**

# <span id="page-62-1"></span>Caractéristiques du projecteur

**Toutes les caractéristiques peuvent être modifiées sans notification préalable.** 

#### **Caractéristiques optiques**

Résolution (MS612ST) 800 x 600 SVGA (MX613ST) 1024 x 768 XGA Système d'affichage 1-CHIP DMD Ouverture (nombre F)  $F = 2.6 - 2.78$ Lampe (MS612ST) Lampe de 190 W (MX613ST) Lampe de 210 W

#### **Caractéristiques électriques**

Alimentation 100 à 240 V CA, 3,8 A, 50 à 60 Hz (Automatique) Consommation (MS612ST) 310 W (max) ; < 1 W (veille) (MX613ST) 336 W (max) ; < 1 W (veille)

#### **Caractéristiques mécaniques**

Poids 2,8 Kg (6,2 lb)

#### **Prises de sortie**

Sortie RVB 1 connecteur D-Sub à 15 broches (femelle) Haut-parleur 1 x 10 watts (stéréo) Sortie de signal audio 1 prise audio PC

#### **Commande**

Contrôle série RS-232 1 à 9 broches

2 récepteurs IR

#### **Terminaux d'entrée**

Entrée ordinateur Entrée RVB 1 connecteurs D-Sub à 15 broches (femelle) Entrée signal vidéo S-VIDEO 1 port mini DIN à 4 broches VIDEO 1 prise RCA Entrée de signal SD/HDTV 3 prises RCA analogique - composantes (via entrée RVB) 1 x numérique HDMI V1.3 Entrée de signal audio Entrée audio

1 prise audio PC 2 prises audio RCA (G/D) Ports USB (1 Type-A ; 1Mini-B)

#### **Caractéristiques environnementales**

Température de fonctionnement 0°C à 40°C, au niveau de la mer Humidité relative en fonctionnement 10% à 90% (sans condensation) Altitude de fonctionnement 0 à 1499 m à 0°C à 35°C

1500 à 3000 m à 0°C à 30°C (avec Mode Haute altitude activé)

# <span id="page-63-0"></span>Dimensions

311,81 mm (L) x 104,07 mm (H) x 244,11 mm (P)

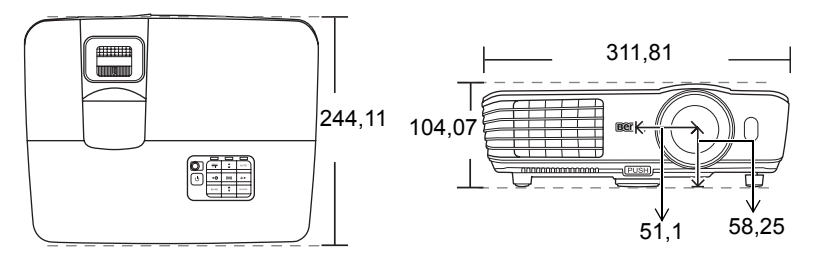

# <span id="page-63-1"></span>Configuration de montage au plafond

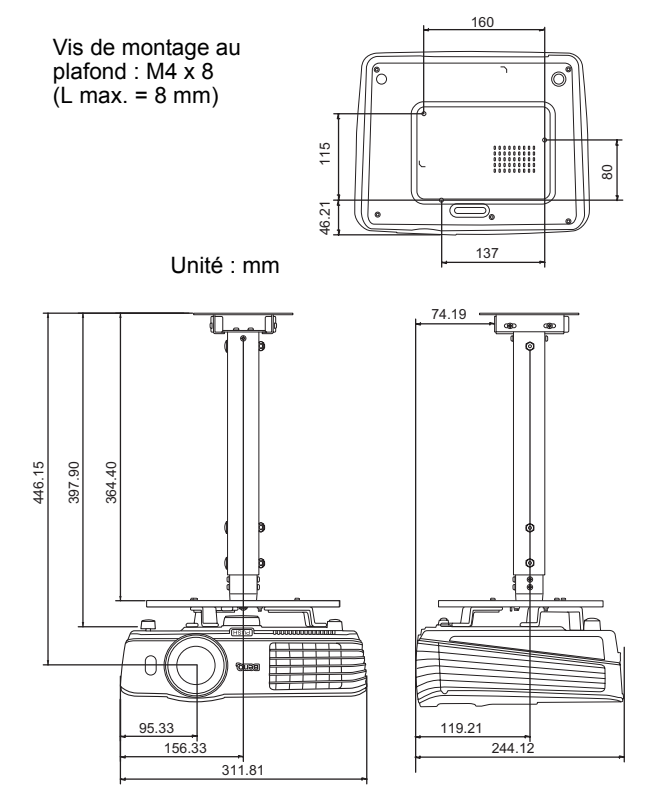

# <span id="page-64-0"></span>Fréquences de fonctionnement

### Fréquences de fonctionnement pour l'entrée PC

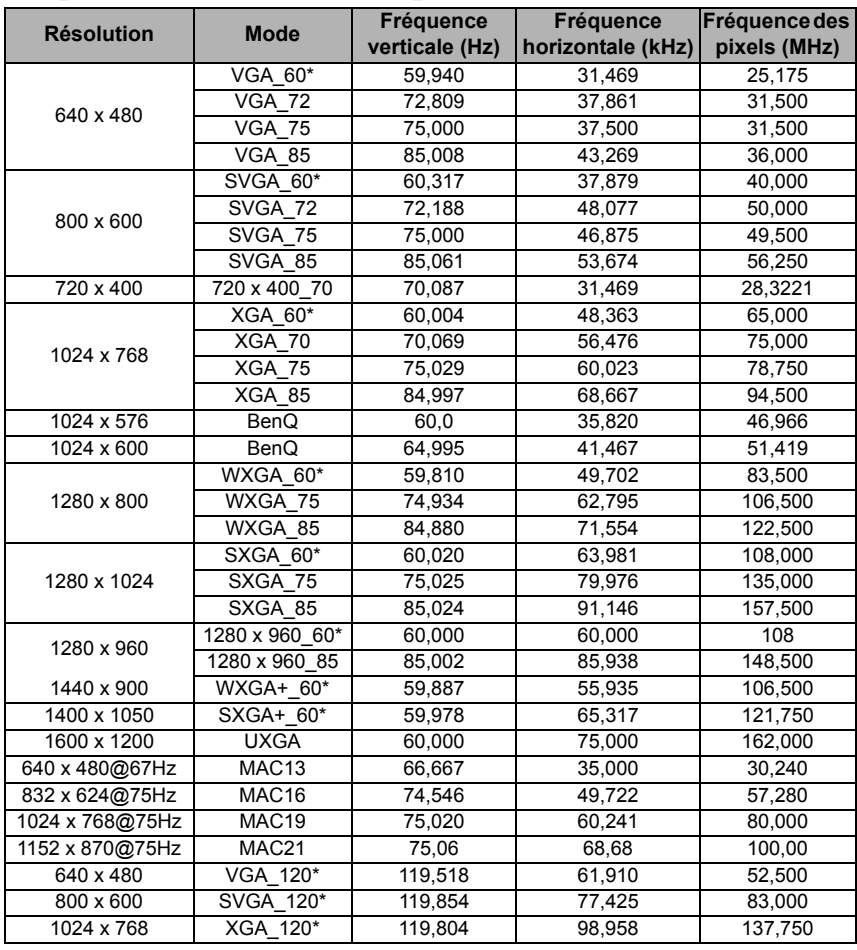

**Fréquences de fonctionnement pour la fonction 3D.** 

| <b>Résolution</b>               | <b>Mode</b>                    | Fréquence      | Fréquence         | Fréquence des |
|---------------------------------|--------------------------------|----------------|-------------------|---------------|
|                                 |                                | verticale (Hz) | horizontale (kHz) | pixels (MHz)  |
| 640 x 480                       | VGA 60*                        | 59,940         | 31,469            | 25,175        |
|                                 | <b>VGA 72</b>                  | 72.809         | 37,861            | 31,500        |
|                                 | <b>VGA 75</b>                  | 75,000         | 37,500            | 31,500        |
|                                 | <b>VGA 85</b>                  | 85,008         | 43,269            | 36,000        |
|                                 | VGA 120*                       | 119,518        | 61,910            | 52,500        |
| 720 x 400                       | <b>VGA_70</b>                  | 70,087         | 31,469            | 28,3221       |
| 800 x 600                       | SVGA 56                        | 56,250         | 35,156            | 36,000        |
|                                 | SVGA 60*                       | 60,317         | 37,879            | 40,000        |
|                                 | SVGA 72                        | 72,188         | 48,077            | 50,000        |
|                                 | SVGA 75                        | 75,000         | 46,875            | 49,500        |
|                                 | SVGA 85                        | 85,061         | 53,674            | 56,250        |
|                                 | SVGA 120*                      | 119,854        | 77,425            | 83,000        |
| 1024 x 768                      | XGA 60*                        | 60,004         | 48,363            | 65,000        |
|                                 | <b>XGA 70</b>                  | 70.069         | 56.476            | 75.000        |
|                                 | <b>XGA 75</b>                  | 75,029         | 60,023            | 78,750        |
|                                 | XGA 85                         | 84,997         | 68,667            | 94,500        |
|                                 | XGA 120*                       | 119,989        | 97,551            | 115,5         |
| 1152 x 864                      | 1152 x 864 75                  | 75,00          | 67,500            | 108,000       |
| 1280 x 768                      | 1280 x 768 60*                 | 60             | 47,396            | 68,25         |
|                                 | 1280 x 768 60*                 | 59,870         | 47,776            | 79.5          |
|                                 | 1280 x 768 75                  | 74,893         | 60,289            | 102,25        |
|                                 | 1280 x 768 85                  | 84,837         | 68,633            | 117,50        |
| 1280 x 800                      | WXGA 60*                       | 59,810         | 49,702            | 83,500        |
|                                 | WXGA 75                        | 74,934         | 62,795            | 106,500       |
|                                 | WXGA 85                        | 84,880         | 71,554            | 122,500       |
| 1280 x 1024                     | SXGA 60*                       | 60,020         | 63,981            | 108,000       |
|                                 | SXGA 75                        | 75,025         | 79,976            | 135,000       |
|                                 | SXGA 85                        | 85,024         | 91,146            | 157,500       |
| 1280 x 960                      | 1280 x 960 60*                 | 60,000         | 60,000            | 108           |
|                                 | 1280 x 960_85                  | 85,002         | 85,938            | 148,500       |
| 1360 x 768                      | 1360 x 768 60*                 | 60,015         | 47,712            | 85,500        |
| 1440 x 900                      | WXGA+ 60*                      | 60             | 55,469            | 88,75         |
|                                 | $\overline{\text{WX}}$ GA+_60* | 59,887         | 55,935            | 106,500       |
|                                 | WXGA+_75                       | 74,984         | 70,635            | 136,75        |
|                                 | <b>WXGA+_85</b>                | 84,842         | 80,430            | 157,000       |
| 1400 x 1050                     | SXGA+_60*                      | 59,978         | 65,317            | 121,750       |
| 1600 x 1200                     | <b>UXGA</b>                    | 60,000         | 75,000            | 162,000       |
| 1680 x 1050                     | 1680x1050_60                   | 59,883         | 64,674            | 119,000       |
|                                 |                                | 59,954         | 65,290            | 146,250       |
| 640 x 480@67Hz                  | MAC13                          | 66,667         | 35.000            | 30,240        |
| 832 x 624@75Hz                  | MAC16                          | 74,546         | 49,722            | 57,280        |
| 1024 x 768@75Hz                 | MAC19                          | 75,020         | 60,241            | 80,000        |
| 1152 x 870@75Hz                 | MAC21                          | 75,06          | 68,68             | 100,00        |
| 1024 x 576@60Hz                 | Notebook<br>Timing*            | 60,00          | 35,820            | 46,996        |
| 1024 x 600@65Hz Notebook Timing |                                | 64,995         | 41,467            | 51,419        |

Fréquences de fonctionnement pour l'entrée HDMI (HDCP)

**\*Fréquences de fonctionnement pour la fonction 3D.**

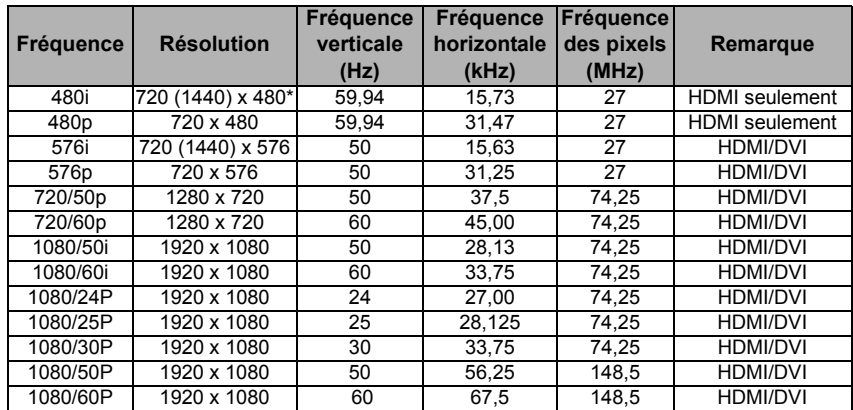

**L'affichage d'un signal 1080i(1125i) à 60Hz ou 1080i(1125i) à 50Hz peut avoir pour résultat une légère vibration de l'image.**

**\*Fréquences de fonctionnement pour la fonction 3D.**

#### Fréquences de fonctionnement pour l'entrée YPbPr composantes

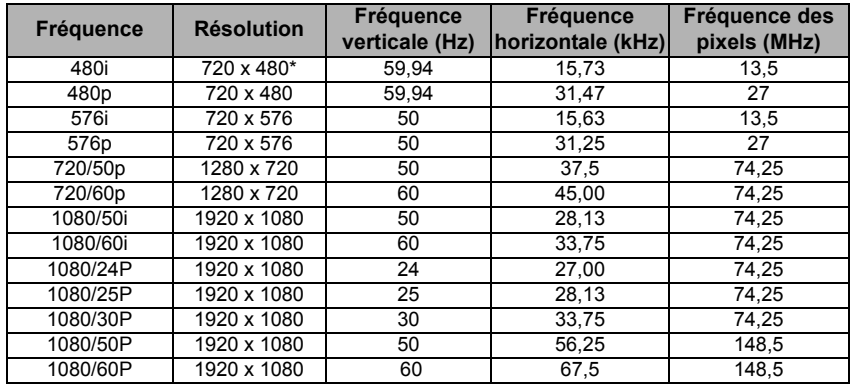

**L'affichage d'un signal 1080i(1125i) à 60Hz ou 1080i(1125i) à 50Hz peut avoir pour résultat une légère vibration de l'image.**

**\*Fréquences de fonctionnement pour la fonction 3D.**

#### Fréquences de fonctionnement pour les entrées Vidéo et S-Vidéo

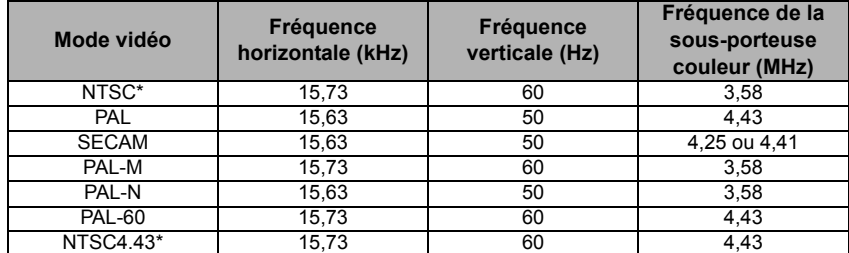

**\*Fréquences de fonctionnement pour la fonction 3D.** 

# <span id="page-67-0"></span>Informations de garantie et de copyright

### Garantie limitée

BenQ garantit ce produit contre tout défaut de matériel et de fabrication, dans des conditions normales d'utilisation et de stockage.

Toute réclamation au titre de la garantie nécessite la présentation d'une preuve de la date d'achat. Si le produit devait s'avérer défectueux pendant la période de garantie, l'obligation de BenQ et votre recours se limitent au remplacement des pièces défectueuses, assorti de la main-d'œuvre nécessaire. Pour bénéficier des services de garantie, il convient d'informer immédiatement le revendeur auprès duquel vous avez acheté le produit défectueux.

Important : La garantie susmentionnée est considérée caduque dès lors que l'utilisateur se sert du produit sans se conformer aux instructions écrites fournies par BenQ. L'humidité ambiante doit se situer entre 10% et 90%, la température doit être comprise entre 0°C et 35°C, l'altitude doit être inférieure à 150 mètres et il faut éviter de faire fonctionner le projecteur dans un environnement poussiéreux. Cette garantie vous confère des droits spécifiques, auxquels peuvent s'ajouter d'autres droits qui varient d'un pays à l'autre.

Pour plus d'informations, visitez le site Web www.BenQ.com.

### Copyright

Copyright 2010 BenQ Corporation. Tous droits réservés. Aucune partie du présent document ne peut être reproduite, transmise, transcrite, stockée dans un système d'archivage et traduite dans une langue ou dans un langage informatique, sous quelque forme ou par quelque moyen que ce soit (électronique, mécanique, magnétique, optique, chimique, manuel ou autre), sans l'autorisation écrite préalable de BenQ Corporation.

#### Clause de non-responsabilité

BenQ Corporation exclut toute garantie, expresse ou implicite, quant au contenu du présent document, notamment en termes de qualité et d'adéquation à un usage particulier. Par ailleurs BenQ Corporation se réserve le droit de réviser le présent document et d'y apporter des modifications à tout moment sans notification préalable.

\*DLP, Digital Micromirror Device et DMD sont des marques commerciales de Texas Instruments. Toutes les autres marques sont la propriété de leurs détenteurs respectifs.

#### Brevets

Ce projecteur BenQ est couvert par les brevets suivants :

Brevets U.S. 6,837,608 ; 7,275,834 ; 7,181,318. Brevets taiwanais 202690 ; 205470 ; I228635 ; I259932.

Brevets chinois ( 中国发明专利 ) ZL01143168.7 ; ZL03119907.0 ; ZL200510051609.2

# <span id="page-68-0"></span>Déclarations de réglementation

### Déclaration FCC (pour les utilisateurs aux États-Unis)

CLASSE B : Cet appareil génère, utilise et peut émettre des ondes radioélectriques et, dès lors, provoquer des interférences préjudiciables avec les postes de radio et les postes de télévision s'il n'est pas installé et utilisé conformément aux instructions du présent manuel. L'absence d'interférences n'est toutefois pas garantie dans certaines installations. Si cet appareil provoque des interférences préjudiciables à la réception des signaux de radio ou de télévision, qui peuvent être identifiées à la mise sous tension et hors tension de l'appareil, l'utilisateur est invité à tenter d'y remédier en prenant une ou plusieurs des mesures suivantes :

- Réorienter ou déplacer l'antenne de réception.
- Éloigner l'appareil du récepteur.
- Raccorder l'appareil à une prise se trouvant sur un circuit différent de celui sur lequel est branché le récepteur.
- Consulter le revendeur ou un technicien radiotélévision expérimenté.

### Déclaration CEE (pour les utilisateurs européens)

Cet appareil est conforme aux exigences énoncées dans les directives du Conseil sur le rapprochement des législations des États membres concernant la compatibilité électromagnétique (2004/108/CE), la Directive basse tension (2006/95/CE), la directive relative à la limitation de l'utilisation de certaines substances dangereuses dans les équipements électriques et électroniques (2002/95/CE), la directive EEE turc, le règlement (CE) n° 1275/2008 mettant en œuvre la directive 2005/32/CE du Parlement européen et du Conseil en ce qui concerne les exigences d'écoconception pour le mode veille et arrêt de la consommation d'énergie électrique d'appareils électriques et électroniques et matériel de bureau, et de la Directive 2009/125/EC du Parlement européen et du Conseil établissant un cadre pour la fixation d'exigences en matière d'écoconception applicables aux produits liés à l'énergie.

### Directive DEEE

#### Mise au rebut des déchets d'équipements électriques et électroniques par les particuliers dans l'Union Européenne.

Ce symbole figurant sur le produit ou l'emballage signifie que celui-ci ne peut pas être jeté avec les ordures ménagères. Vous devez le mettre au rebut en le déposant dans un point de collecte prévu à cet effet afin que les équipements électroniques et électriques soient recyclés. Pour de plus amples informations sur le recyclage de ce produit, veuillez prendre contact avec l'organisme local compétent, le service d'élimination des déchets ménagers ou le point de vente du produit. Le recyclage des matériaux aidera à conserver les ressources naturelles et à s'assurer qu'ils seront recyclés d'une façon que cela protège la santé humaine et l'environnement.

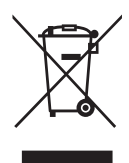

#### Exigences d'accessibilité pour le Rehabilitation Act de 1973, Section 508

L'engagement BenQ à l'accessibilité des produits nous permet de soutenir le gouvernement dans le choix de rendre accessible la technologie. Les moniteurs LCD BenQ et les projecteurs sont conformes aux lignes directrices de la Section 508, y compris les fonctions d'assistance ci-dessous :

- Les moniteurs BenQ ont des voyants d'alimentation colorés. Quand le voyant est vert, cela signifie que le moniteur utilise la pleine puissance. Quand le voyant est jaune ou orange, cela signifie que le moniteur est en mode de suspension ou de veille et utilise moins de 2 Watts d'électricité.
- Les moniteurs BenQ ont de nombreux réglages de fréquences préprogrammées sans scintillement pour rendre l'écran présenté sur le moniteur facilement accessible. Le réglage de fréquence par défaut est automatiquement activé à chaque fois que le moniteur est allumé et évite ainsi l'intervention de l'utilisateur.
- Les moniteurs et projecteurs BenQ ont des options pour les ajustements de luminosité et de contraste pour que le texte et les images soient affichés différemment pour répondre aux besoins des malvoyants. D'autres ajustements similaires sont également disponibles en utilisant les contrôles à l'écran sur les produits.
- Les moniteurs et projecteurs BenQ comportent des contrôles de couleur sélectionnables par l'utilisateur, comme les sélections de la température de couleur (moniteur : 5800K, 6500K et 9300K, projecteur : 5500K, 6500K, 7500K et 9300K), avec une large plage de niveaux de contraste.
- Les moniteurs et projecteurs multimédia BenQ on généralement un ou deux hautparleurs pour la performance audio qui permettent aux utilisateurs (y compris les malentendants) d'interagir avec les systèmes informatiques connectés. Les contrôles des haut-parleurs sont en général situés sur le panneau avant.
- Le micrologiciel des moniteurs et projecteurs BenQ contient des informations produit uniques qui aident les systèmes informatiques à identifier les produits BenQ et à activer leur fonction Plug-and-Play lorsqu'ils sont connectés.
- Tous les moniteurs et projecteurs BenQ sont compatibles avec le standard PC99. Par exemple, les connecteurs ont des codes de couleur pour aider les utilisateurs à connecter facilement et correctement les produits aux systèmes informatiques.
- Certains modèles de moniteurs et projecteurs BenQ contiennent des ports USB et DVI supplémentaires pour la connexion à des appareils supplémentaires comme un casque spécial pour aider les malentendants.
- Tous les moniteurs et projecteurs BenQ sont livrés avec des manuels d'utilisation sur disques compacts qui peuvent être lus facilement par des logiciels commerciaux tels que Adobe Reader via un système informatique connecté. Ces documents sont également disponibles sur le site Web BenQ (www.BenQ.com). D'autres types de documents peuvent être disponibles à la demande.
- Le service à la clientèle de BenQ fournit des réponses et de l'assistance à tous nos clients via appels téléphoniques, télécopies, messages électroniques ou sites Web.